Dell Server Management Pack Suite Version 6.1.1 for Microsoft System Center Operations Manager User's Guide

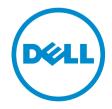

# Notes, cautions, and warnings

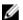

NOTE: A NOTE indicates important information that helps you make better use of your computer.

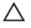

CAUTION: A CAUTION indicates either potential damage to hardware or loss of data and tells you how to avoid the problem.

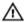

WARNING: A WARNING indicates a potential for property damage, personal injury, or death.

**Copyright, 2009 – 2015 Dell Inc. All rights reserved.** This product is protected by U.S. and international copyright and intellectual property laws. Dell™ and the Dell logo are trademarks of Dell Inc. in the United States and/or other jurisdictions. All other marks and names mentioned herein may be trademarks of their respective companies.

2015 - 08

Rev. A00

# **Contents**

| 1 Introduction                                                | 6  |
|---------------------------------------------------------------|----|
| Terms used in this document                                   | 6  |
| What is new in this release                                   | 7  |
| Key features of Dell Server Management Pack Suite             | 7  |
| 2 Overview of Dell Server Management Pack Suite Functionality | 9  |
| 3 Agent-based Monitoring Feature                              | 10 |
| Comparison of Scalable and Detailed Edition features          | 10 |
| Discovery and grouping                                        | 10 |
| Discovering Dell Server in OpsMgr                             | 11 |
| Discoveries by the Agent-based Monitoring Feature             | 11 |
| Monitoring                                                    | 12 |
| Monitored hardware components                                 | 12 |
| Views                                                         | 14 |
| Unit Monitors                                                 | 19 |
| Rules                                                         | 24 |
| Tasks                                                         | 25 |
| Task Summary                                                  |    |
| Performing Dell Tasks                                         |    |
| Dell Windows Server Tasks                                     |    |
| Reports                                                       |    |
| Accessing Reports                                             |    |
| Generating OpenManage Windows Event Log Report                |    |
| Generating BIOS Configuration Report                          |    |
| Generating Firmware and Driver Versions Report                |    |
| Generating RAID Configuration Report                          | 32 |
| 4 Agent-free Monitoring Feature                               |    |
| Comparison of Scalable and Detailed Edition Features          |    |
| Discovery and grouping                                        | 33 |
| Discovering a Dell Server using Agent-free Monitoring Feature |    |
| Discoveries by the Dell Agent-free Monitoring Feature         |    |
| Monitoring                                                    | 35 |
| Monitored hardware components                                 |    |
| Views                                                         | 38 |
| Dell Unit Monitors for Agent-free Monitoring Feature          |    |
| Rules                                                         | 45 |

| Dell Systems Event Processing Rules                            | 45 |
|----------------------------------------------------------------|----|
| Dell Servers                                                   |    |
| Tasks                                                          | 45 |
| Task Summary                                                   |    |
| Performing Dell Tasks Using Dell Agent-free Monitoring Feature | 46 |
| Dell Server Tasks                                              | 46 |
| 5 DRAC Monitoring Feature                                      | 49 |
| Discovery and grouping                                         | 49 |
| Discovering DRAC Devices                                       | 49 |
| Discoveries by the DRAC Monitoring Feature                     | 50 |
| Monitoring                                                     | 50 |
| Alerts Views                                                   | 51 |
| Diagram Views                                                  | 51 |
| State Views                                                    | 52 |
| Dell Unit Monitors for DRAC Monitoring Feature                 | 52 |
| Rules                                                          | 53 |
| Dell Systems Event Processing Rules                            | 53 |
| DRAC Devices                                                   | 53 |
| Tasks                                                          | 54 |
| Task Summary                                                   | 54 |
| Performing Dell Tasks Using DRAC                               | 54 |
| Dell Remote Access Controller (DRAC) Tasks                     | 54 |
| 6 Chassis Monitoring Feature                                   | 57 |
| Discovery and grouping                                         | 57 |
| Discovering Chassis devices                                    | 57 |
| Discoveries by the Dell Chassis Monitoring Feature             | 58 |
| Monitoring                                                     | 58 |
| Monitored hardware components                                  | 58 |
| Alerts Views                                                   | 59 |
| Diagram Views                                                  | 60 |
| State Views                                                    | 61 |
| Dell Unit Monitors for Chassis Monitoring Feature              | 62 |
| Rules                                                          | 63 |
| Dell Systems Event Processing Rules                            | 63 |
| Chassis Devices                                                | 63 |
| Tasks                                                          | 64 |
| Task Summary                                                   | 64 |
| Performing Dell Task Using the Dell Chassis                    | 64 |
| Dell Chassis Tasks                                             | 64 |

| 7 Chassis Modular Server Correlation Feature                                     | 65      |
|----------------------------------------------------------------------------------|---------|
| Discoveries by the Chassis Modular Server Correlation Feature                    | 65      |
| 8 Feature Management Dashboard                                                   | 66      |
| Discovery by Dell Feature Management Pack                                        |         |
| Tasks                                                                            | 66      |
| Feature Management Tasks                                                         | 66      |
| 9 Licensing for Dell Server Management Pack Suite                                | 70      |
| 10 Related documentation and resources                                           | 72      |
| Microsoft guidelines for performance and scalability for Operations Manager      | 72      |
| Other documents you may need                                                     | 72      |
| Accessing Documents From Dell Support Site                                       | 73      |
| Contacting Dell                                                                  | 73      |
| 11 Appendix A — Issues And Resolutions                                           | 74      |
| Issues and resolutions                                                           | 74      |
| Known Limitations                                                                | 75      |
| 12 Appendix B                                                                    | 76      |
| Creating A Simple Authentication Run As Account                                  |         |
| Associating Run As Account for Monitoring a Dell Server Using the Agent-free Mon | itoring |
| Feature                                                                          | 76      |
| Severity Level Indicators                                                        | 77      |
| Associate Run As-Account task — Agent-free Monitoring Feature                    | 77      |
| 13 Appendix C - Enabling External Program Tasks                                  | 79      |
| Creating Advanced Power Control and LED Identification Tasks                     | 79      |
| Creating a Launch License Manager Task                                           | 80      |

# Introduction

This document describes the activities that you can perform with Dell Server Management Pack Suite version 6.1.1.

The integration of Dell Server Management Pack Suite with Microsoft System Center 2012 R2 Operations Manager, Microsoft System Center 2012 SP1 Operations Manager, Microsoft System Center 2012 Operations Manager, or Microsoft System Center Operations Manager 2007 R2, environment allows you to manage, monitor, and also ensure the availability of the Dell devices.

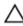

CAUTION: To avoid data corruption, data loss, or both; perform the procedures in this document only if you have proper knowledge and experience in using Microsoft Windows operating system and Microsoft System Center 2012 R2 Operations Manager, Microsoft System Center 2012 SP1 Operations Manager, Microsoft System Center 2012 Operations Manager, and Microsoft System Center Operations Manager 2007 R2.

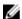

**NOTE:** Read the Dell Server Management Pack Suite's release notes, which contain the latest information about software and management server requirements, in addition to information about known issues. The release notes is posted to the Systems Management documentation page on **dell.com/OMConnectionsEnterpriseSystemsManagement.** The release notes is also packaged in the self-extracting executable **Dell\_Server\_Management\_Pack\_Suite\_v6.1.1\_Axx.exe** file. (where xx is the Dell Server Management Pack Suite version 6.1.1 release number) file.

## Terms used in this document

The following terms are used throughout this document. Make sure to substitute the actual term wherever appropriate.

Table 1. Terms used in this document

| Term                                 | Refers to                                                                                                    |
|--------------------------------------|----------------------------------------------------------------------------------------------------|
| OpsMgr                               | Microsoft System Center 2012 R2 Operations Manager, Microsoft<br>System Center 2012 SP1 Operations Manager, Microsoft System<br>Center 2012 Operations Manager, and Microsoft System Center<br>Operations Manager 2007 R2, unless otherwise specified. |
| OpsMgr 2012                          | Microsoft System Center 2012 R2 Operations Manager, Microsoft System Center 2012 SP1 Operations Manager, and Microsoft System Center 2012 Operations Manager, unless otherwise specified.                                                              |
| Dell Remote Access Controller (DRAC) | iDRAC6, iDRAC7, and iDRAC8, unless otherwise specified.                                                                                                    |
| Chassis                              | Chassis Management Controller (CMC), unless otherwise specified.                                                                                                    |
| Servers                              | Servers and Rack Workstations, unless otherwise specified.                                                                                                    |

| Term                   | Refers to                                                                        |
|------------------------|----------------------------------------------------------------------------------|
| Agent-based monitoring | Servers and Rack Workstation Agent-based Monitoring, unless otherwise specified. |
| Agent-free monitoring  | Servers and Rack Workstations Agent-free Monitoring, unless otherwise specified. |

# What is new in this release

The release highlights of Dell Server Management Pack Suite are:

• Support for new platforms; Dell PowerEdge R930, Dell PowerEdge R530xd, and Dell PowerEdge C6320.

# Key features of Dell Server Management Pack Suite

This version of Dell Server Management Pack Suite provides the following features for managing the Dell devices:

Table 2. Features and functionalities

| Feature                                                                     | Functionality                                                                                                    |
|-----------------------------------------------------------------------------|----------------------------------------------------------------------------------------------------|
| Agent-based Discovery and Monitoring — Dell<br>Servers and Rack Workstation | Supports agent-based discovery and monitoring of supported Dell PowerEdge, Dell PowerVault monolithic and modular systems, and Dell Precision Racks running the Windows operating system and Dell OpenManage Server Administrator.                         |
| Agent-free Discovery and Monitoring — Dell<br>Servers and Rack Workstation  | Supports:  • Agent-free discovery and monitoring of 12th generation of Dell PowerEdge servers, Dell PowerVault systems and supported Dell Precision Racks, and 13th generation of Dell PowerEdge servers.  • SNMP traps for agent-free monitoring systems. |
| Discovery and Monitoring — Chassis Management                               | <ul> <li>Supports:</li> <li>Discovery and monitoring of Dell Chassis devices.</li> <li>Discovery of server modules and chassis slot summary for CMC chassis.</li> <li>SNMP traps for Dell Chassis devices.</li> </ul>                                      |
| Discovery and Monitoring — Dell Remote Access<br>Controllers (DRAC)         | <ul> <li>Supports:</li> <li>Discovery and monitoring of supported DRAC devices.</li> <li>SNMP and PET traps for DRAC devices.</li> </ul>                                                                                                    |

| Feature                   | Functionality                                                                                               |
|---------------------------|----------------------------------------------------------------------------------------------------|
| Chassis Blade Correlation | Supports:                                                                                                   |
|                           | Correlation of Dell servers with Server modules of CMC chassis.                                             |
|                           | Correlation of Chassis shared storage<br>components with Dell modular servers (Agent-<br>based monitoring). |

# Overview of Dell Server Management Pack Suite Functionality

The Dell Server Management Pack Suite for OpsMgr enables you to:

- Discover and classify Dell systems:
  - Dell Servers (Agent-based and Agent-free monitoring)
  - Dell Remote Access Controllers (iDRAC6, iDRAC7, and iDRAC8)
  - Dell Chassis (Dell PowerEdge FX2/ FX2s, Dell PowerEdge VRTX, and Dell PowerEdge M1000e)
  - Supported Dell Precision Racks
- Monitor the discovered Dell systems.
- View, analyze, and resolve alerts using Knowledge Base (KB) articles.
- Perform various tasks on the discovered Dell systems.
- View reports for discovered Dell systems.

# **Agent-based Monitoring Feature**

Agent-based monitoring feature supports the discovery, and monitoring of Dell PowerEdge monolithic and modular servers, Dell PowerVault storage servers and supported Dell Precision Racks running the supported Windows operating system and OpenManage Server Administrator (OMSA). For information on supported OMSA versions, see *Dell Server Management Pack Suite Version 6.1.1 for Microsoft System Center Operations Manager Release Notes*.

The Dell Server Management Pack Suite installer automatically imports the Agent-based monitoring feature.

# **Comparison of Scalable and Detailed Edition features**

The following table helps you understand the environment in which you can use Scalable and Detailed Edition features.

Table 3. Scalable management pack versus Detailed management pack

| Features               | Scalable Edition                                                                             | Detailed Edition                                                                                                    |
|------------------------|----------------------------------------------------------------------------------------------|----------------------------------------------------------------------------------------------------|
| Agent-based Monitoring | Inventory and monitoring of<br>component groups. Also,<br>display the presence of iDRAC.     | Detailed inventory and health<br>monitoring of individual<br>components.                                                                                     |
|                        | <ul> <li>Reports — Only OpenManage<br/>Windows Event log report is<br/>available.</li> </ul> | View metrics for memory,<br>processors, network interfaces,<br>sensors, storage controllers,<br>disks and virtual disks. Also,<br>displays BIOS information. |
|                        |                                                                                              | <ul> <li>Reports — Availability of BIOS<br/>configuration, firmware and<br/>driver version, and RAID<br/>configuration reports.</li> </ul>                   |

# Discovery and grouping

The Dell Server Management Pack Suite enables you to discover and classify Dell Servers — Monolithic, Modular, Sleds, and supported Dell Precision Racks. The following table lists the details of the hardware discovery and grouping.

Table 4. Dell Hardware discovery and grouping

| Group        | Diagram View            | Hardware Type           |
|--------------|-------------------------|-------------------------|
| Dell Servers | Dell Monolithic Servers | Dell PowerEdge systems. |

| Group                  | Diagram View             | Hardware Type                    |
|------------------------|--------------------------|----------------------------------|
|                        | Dell Modular Servers     | Dell PowerVault storage servers. |
|                        | Dell Sled Servers        |                                  |
| Dell Rack Workstations | Rack Workstation Diagram | Dell Precision Racks.            |

### Discovering Dell Server in OpsMgr

Dell servers are discovered through the OpsMgr Agent Management infrastructure.

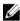

**NOTE:** Discover Dell server in the **Agent Managed** view under the **Administration** section of the OpsMgr console.

To discover a Dell server:

- 1. Log on to the management server as an OpsMgr administrator.
- 2. On the OpsMgr console, click Administration.
- 3. At the bottom of the navigation pane, click **Discovery Wizard**.
- **4.** Run the **Discovery Wizard**, select **Windows computers** and follow the instructions on the screen. For more information, see the OpsMgr documentation at **technet.microsoft.com**.

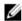

**NOTE:** The installer automatically imports the Agent-based monitoring feature management packs into the OpsMgr. If the installer fails to install the management packs, then, import the management packs using the OpsMgr **Import Management Packs** wizard or the **Feature Management Dashboard**.

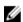

**NOTE:** Dell servers that do not have Dell OpenManage Server Administrator (OMSA) installed, or have unsupported OMSA versions are grouped as Dell Unmanaged.

# Discoveries by the Agent-based Monitoring Feature

**Table 5. Agent-based Monitoring Feature Discoveries** 

| Discovery                                   | Description                                                                                            |
|---------------------------------------------|----------------------------------------------------------------------------------------------------|
| Dell Server Discovery                       | Classifies the Dell servers and populates the attributes.                                              |
| Dell Server Network Interface Discovery     | Discovers the network interface at group level of the Dell server.                                     |
| Dell Server Hardware Components Discovery   | Discovers hardware components at a group level (such as sensors, processor, memory, and power supply). |
| Dell OpenManage Software Services Discovery | Discovers the objects for OpenManage Server Administrator Windows services.                            |
| Dell Server Detailed BIOS Discovery         | Discovers BIOS objects for each Dell server (Detailed edition only).                                   |

| Discovery                                                           | Description                                                                                                    |
|---------------------------------------------------------------------|----------------------------------------------------------------------------------------------------|
| Dell Server Detailed Memory Discovery                               | Discovers memory instances for the Dell server (Detailed edition only).                                                                                                   |
| Dell Server Detailed Power Supply Discovery                         | Discovers power supply instances for the Dell server (Detailed edition only).                                                                                             |
| Dell Server Detailed Processor Discovery                            | Discovers processor instances for the Dell server (Detailed edition only).                                                                                                |
| Dell Server Detailed Storage Discovery                              | Discovers the complete storage hierarchy for the Dell server (Detailed edition only).                                                                                     |
| Dell Windows Server Detailed Sensor Discovery                       | Discovers sensor instances for Dell server (Detailed edition only).                                                                                                    |
| Dell Windows Server Detailed Network Interfaces<br>Discovery Module | Discovers the physical and teamed network interface instances of the Dell server (Detailed edition only).                                                                 |
| Dell Windows Server Network Interfaces Group<br>Discovery Module    | Discovers the Network Interfaces group.                                                                                                    |
| Dell Rack Workstation Group Discovery                               | Discovers the Dell Rack Workstation group.                                                                                                    |
| Dell Unmanaged Server Group Discovery                               | Discovers Dell servers that are not being monitored either due to the absence of Dell instrumentation, or has an instrumentation version lower than the required version. |

# Monitoring

The **Monitoring** pane of the OpsMgr is used to select views that provide complete health information of the discovered Dell servers. The <u>Severity Level Indicators</u> helps you to indicate the health of the Dell servers on the network.

It includes monitoring the health of Dell modular and monolithic servers, and Dell Precision Racks and their components, both at regular intervals and on occurrence of events.

### Monitored hardware components

The following table provides information on the monitored hardware components supported in Scalable and Detailed feature.

Table 6. Monitored hardware components — Scalable and Detailed feature

| Hardware components | Scalable | Detailed |
|---------------------|----------|----------|
| iDRAC               | Yes      | Yes      |
| Memory              | Yes      | Yes      |

| Hardware components                          | Scalable | Detailed |
|----------------------------------------------|----------|----------|
| Network Interfaces Group                     | Yes      | Yes      |
| OpenManage Software Services                 | Yes      | Yes      |
| Power Supplies                               | Yes      | Yes      |
| Processors                                   | Yes      | Yes      |
| Storage                                      | Yes      | Yes      |
| Storage Controller                           | Yes      | Yes      |
| Sensors                                      | Yes      | Yes      |
| Physical Network Interface Instance          | No       | Yes      |
| BIOS Config Instance                         | No       | No       |
| Battery Sensor                               | No       | Yes      |
| Battery Sensor Group                         | No       | Yes      |
| Current Sensor                               | No       | Yes      |
| Current Sensor Group                         | No       | Yes      |
| Chassis Intrusion Sensor                     | No       | Yes      |
| Fan Sensor                                   | No       | Yes      |
| Fan Sensor Group                             | No       | Yes      |
| Memory Unit Instance                         | No       | Yes      |
| Network Interfaces Physical Group            | No       | Yes      |
| Network Interfaces Teamed Group              | No       | Yes      |
| Processor Unit Instance                      | No       | Yes      |
| Power Supplies Unit Instance                 | No       | Yes      |
| Storage Controller Physical Disk<br>Instance | No       | Yes      |
| Storage Connector Physical Disk<br>Group     | No       | Yes      |

| Hardware components                      | Scalable | Detailed |
|------------------------------------------|----------|----------|
| Storage Controller Connector<br>Instance | No       | Yes      |
| Storage Controller Enclosure Instance    | No       | Yes      |
| Storage Controller Sensors               | No       | Yes      |
| Storage Controller Virtual Disk Group    | No       | Yes      |
| Storage Enclosure EMM Instance           | No       | Yes      |
| Storage Enclosure Physical Disk<br>Group | No       | Yes      |
| Storage Enclosure Power Supply<br>Group  | No       | Yes      |
| Storage Enclosure Sensors                | No       | Yes      |
| Teamed Network Interface Instance        | No       | Yes      |
| Voltage Sensor                           | No       | Yes      |
| Voltage Sensor Group                     | No       | Yes      |

#### **Views**

Dell Server Management Pack Suite provides the following types of views for Monitoring, under the **Dell** folder on the OpsMgr console:

- Alerts Views
- <u>Diagram Views</u>
- State Views
- Performance and Power Monitoring Views

#### **Alerts Views**

This view is available for managing hardware and storage events from Dell servers and Rack Workstations. The following alerts are displayed:

• Alerts for events received from Dell OpenManage Server Administrator for Dell servers and Rack Workstations.

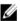

NOTE: Informational alerts are turned off by default. To enable informational alerts, run the **Set Informational Alerts On** task for Agent-based monitoring feature on the **Feature Management Dashboard**.

• Link-up or Link-down alerts for events received from Broadcom and Intel network interface cards.

#### Viewing Alerts on the OpsMgr Console

To view alerts on the OpsMgr console:

- 1. Launch the OpsMgr console and click Monitoring.
- 2. Click Dell → Alerts Views.

The following alerts are displayed:

- Network Interface Alerts Link-up and Link-down alerts from the discovered NICs are displayed.
- Server and Rack Workstation Alerts Server Administrator alerts from Dell servers and Rack Workstation are displayed.
- Dell Rack Workstation Alert Views
  - Network Interface Alerts Link-up and Link-down alerts from the discovered NICs are displayed.
  - Rack Workstation Alerts Server Administrator alerts from Dell Rack Workstation are displayed.
- 3. Select any of the Alerts Views.

On the right pane of each of the individual **Alerts Views**, alerts that meet the criteria you specify, (such as alert severity, resolution state, or alerts that are assigned to you) are displayed.

4. Select an alert to view the details in the Alert Details pane.

#### **Diagram Views**

The **Diagram Views** offers a hierarchical and graphical representation of all Dell servers and supported Rack Workstations on the network.

#### Viewing Diagram Views on the OpsMgr console

To view the diagram views on the OpsMgr console:

- **1.** Launch the OpsMgr console and click **Monitoring**  $\rightarrow$  **Dell**  $\rightarrow$  **Diagram Views**.
- 2. Navigate to the **Diagram Views** folder for the following views:
  - Complete Diagram View
  - Dell Rack Workstation Diagram Views
    - Rack Workstation Diagram
  - · Dell Server Diagram Views
    - Modular Systems Diagram
    - Monolithic Servers Diagram
    - Sled Servers Diagram
- **3.** Select any of the **Diagram Views**.

On the right pane the hierarchical and graphical representation of the selected Dell server or Rack Workstation is displayed.

**4.** Select a component in the diagram to view its details in the **Detail View** pane.

#### Complete Diagram View

The **Complete Diagram View** offers a graphical representation of all Dell devices that OpsMgr monitors. You can expand and verify the status of individual devices and their components in the diagram. You can view the details for the following:

- Dell Modular and Monolithic servers
- Dell Sled Group
- Dell Rack Workstations
- · Chassis Management Controllers
- Remote Access Controllers
- Dell Unmanaged systems

#### Rack Workstation Diagram

The **Dell Rack Workstation Diagram Views** offers a graphical representation of all supported Rack Workstations and allows you to expand and verify the status of individual devices and their components in the diagram. Select a Rack Workstation in the diagram to view its details in the **Detail View** pane.

#### Modular and Monolithic Systems

The Modular Systems Diagram and Monolithic Servers Diagram views offer the following details:

- Physical and teamed network interfaces
- Memory
- Power supply
- Sensors
- Processors
- Dell OpenManage software services
- Storage components
- BIOS (inventory only)
- iDRAC.

#### Modular Systems Diagram

The **Dell Modular Systems Diagram View** offers a graphical representation of all Dell modular systems and allows you to expand and verify the status of individual devices and their components in the diagram.

#### Monolithic Servers Diagram

The **Dell Monolithic Systems Diagram View** offers a graphical representation of all Dell monolithic systems and allows you to expand and verify the status of individual devices and their components in the diagram.

#### Sled Servers Diagram

The Dell Sled Servers Diagram View offers a graphical representation of all Dell Sled servers and allows you to expand and verify the status of individual devices and their components in the diagram. Select a Sled server in the diagram to view its details in the **Detail View** pane.

#### Dell Server Instance Diagram

Select a Dell server from the **Dell Modular System** or **Dell Monolithic System** diagram views, to view the diagram specific to that particular system.

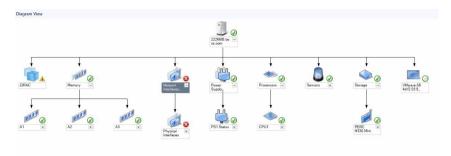

Figure 1. Dell Server Instance Diagram

System-specific diagrams illustrate and indicate the status of the following components:

- Physical and teamed network interfaces
- Memory
- Power supply
- Sensors
- Processors
- Dell OpenManage software services
- Storage components
- BIOS (inventory only)

The memory, processors, network, sensors, storage, and power supply components are displayed in detail by the Detailed edition of the Agent-based monitoring feature.

#### Storage Controller Component Hierarchy

Expand the **Storage** component in any Dell system instance diagram view, to view the status and health of components such as physical disks, connectors, virtual disks, controllers, sensors, and enclosures.

#### **Network Interfaces Component Hierarchy**

The Network Interfaces group is created only when an Intel or Broadcom network interface card is present and enabled on the Dell Server (Agent-based). Network interfaces are grouped under **Physical Interfaces** and **Teamed Interfaces**. If you disable a network interface, the network interfaces group will be removed from management in the next discovery cycle.

A reference relationship is created between a Teamed network interface and its associated Physical network interfaces. You can view the reference relationship *only* when you enable the **Enable Correlation** attribute of **Dell Windows Server Physical and Teamed Relationship Discovery**. For more information, see <u>Enabling Correlation</u>.

#### **Enabling Correlation**

To enable the **Enable Correlation** attribute:

- 1. Launch the OpsMgr console.
- 2. From the navigation pane, click Authoring.
- 3. In the Authoring tab, click Management Pack Objects → Object Discoveries.
- 4. Click **Scope** at the top of the screen.
  - The **Scope Management Pack Objects** screen is displayed.
- 5. Search for Dell Windows Server Physical and Teamed Relationship Discovery Rule in the Look for: field.

6. Right-click Dell Windows Server Physical and Teamed Relationship Discovery Rule → Overrides → Override the Object Discovery → For all objects of class: Teamed Network Interface instance (Enriched).

The **Override Properties** page is displayed.

7. Select Enable Correlation and set the Override Value to True and click OK.

The status roll-up of network interfaces on the diagram view is displayed only up to the **Network Interfaces** group level. For example, if the remaining components of the Dell server are normal and only one or more of the network interfaces are critical or noncritical, then, the Dell system displays the health state normal icon, and the **Network Interfaces** group displays the critical or warning icon.

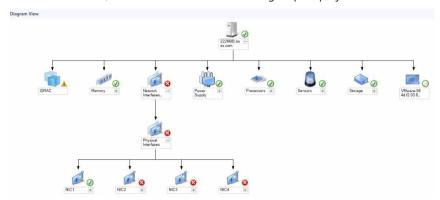

Figure 2. Network Interfaces Diagram View

#### Enabling Network Interfaces Group to Dell Server Health Roll Up

For the status roll-up to be displayed at the server level, you must enable the **Network Interfaces Group to Dell Server Health Roll up** dependency monitor.

To enable the monitor:

- 1. Launch the OpsMgr console.
- 2. From the navigation pane, click **Authoring**.
- 3. Click Monitors on the left pane and select the Network Interfaces Group monitor.
- 4. Click Entity Health → Availability.
- 5. Right-click Network Interfaces Group to Dell Server Health Roll up and select Overrides  $\rightarrow$  Enable the Monitor from the menu options.

#### **State Views**

This view is available for viewing the health of all Dell servers and Rack Workstations. In the OpsMgr console, click **Dell**  $\rightarrow$  **State Views**, the status of each Dell server and Rack Workstation managed by the OpsMgr on the network is displayed.

You can view the status for the following:

- Servers and Rack Workstations (Agent-based)
- Dell Rack Workstation State Views
  - Managed Rack Workstation (Agent-based)
- Dell Server State Views
  - FM Servers

#### Sled Servers (Agent-based)

The health of a component is derived by reviewing the unresolved alerts associated with the component.

#### **Performance and Power Monitoring Views**

To view the performance and power monitoring on the OpsMgr console:

- 1. Launch the OpsMgr console and click Monitoring.
- 2. In the Monitoring pane, click Dell → Performance and Power Monitoring for the following views:
  - Agent-based Disk Performance (%)
  - Ambient Temperature (Centigrade)
  - Amperage (Amps)
  - Energy Consumption (kWh)
  - Peak Amperage (Amps)
  - Peak Power (Watts)
  - · Physical Network Interface
  - Power Consumption (Watts)
  - Power Consumption (BTU/hr)
  - · Teamed Network Interface
  - **NOTE:** Power monitoring is applicable only for Dell servers with power monitoring capability for a particular attribute. It is enabled only when the detailed edition of Agent-based monitoring feature is present.
  - NOTE: Agent-based Disk Performance (%), Teamed and Physical network interface instances are disabled by default and appears only when the detailed edition of the Agent-based monitoring feature is installed and imported.
- Select the counters from the individual performance views and select the time range for which the values are required.

The data collected is represented in a graphical format for each system.

A unit monitor, monitors the performance counter over two successive cycles to check if it exceeds a threshold value. When the threshold value is exceeded, the Dell server changes state and generates an alert. This unit monitor is disabled by default. You can override (enable and modify) the threshold values from the **Authoring** pane of the OpsMgr console. Unit monitor is available under **Monitors for Dell Windows Server objects** for Agent-based monitoring feature.

For more information on performance information collection, see Performance Collection Rules.

#### **Unit Monitors**

Unit monitors assess the various conditions that can occur in monitored objects. The result of this assessment determines the health state of a target.

The unit monitors are:

- **Event Monitor** triggered by the event that the Dell instrumentation logs in the Windows event log, indicating the health of the corresponding object.
- **Periodic Monitor** triggered by a periodic poll configured as Interval Seconds.

The following tables illustrates the various Dell monitors and the applicable parameters.

### **Dell Unit Monitors — Scalable Edition**

 $\label{thm:monitored} \mbox{Monitors to assess various conditions that can occur in Agent-based} - \mbox{Scalable Edition monitored objects}.$ 

Table 7. Dell Unit Monitors — Scalable Edition

| Object   |                                                                                                    | Unit Monitor                                                                   |
|----------|----------------------------------------------------------------------------------------------------|--------------------------------------------------------------------------------|
| Memory   |                                                                                                    |                                                                                |
|          | Dell Server Memory Status                                                                                                    | Event and Periodic                                                             |
| OpenMa   | nage Software Services                                                                                                    |                                                                                |
|          | Dell Server Management (DSM) Connection<br>Service Availability Status                                                          | Periodic                                                                       |
|          | DSM Data Manager Availability Status                                                                                            | Periodic                                                                       |
|          | DSM Event Manager Availability Status                                                                                           | Periodic                                                                       |
|          | DSM Shared Service Availability Status                                                                                          | Periodic                                                                       |
|          | DSM Storage Service Availability Status                                                                                         | Periodic                                                                       |
|          | Windows Management Instrumentation<br>(WMI) Service Availability Status                                                         | Periodic                                                                       |
| Power St | upplies                                                                                                    |                                                                                |
|          | Dell Server Power Supplies Status                                                                                               | Event and Periodic                                                             |
| Processo | ors                                                                                                    |                                                                                |
|          | Dell Server Processors Status                                                                                                   | Event and Periodic                                                             |
| Sensors  |                                                                                                    |                                                                                |
|          | Dell Server Battery Status                                                                                                    | Event and Periodic                                                             |
|          | Dell Server Current Status                                                                                                    | Event and Periodic                                                             |
|          | Dell Server Fans Status                                                                                                    | Event and Periodic                                                             |
|          | Dell Server Intrusion Sensor Status                                                                                             | Event and Periodic                                                             |
|          | Dell Server Temperature Sensor Status                                                                                           | Event and Periodic                                                             |
|          | Dell Server Voltage Sensor Status                                                                                               | Event and Periodic                                                             |
|          | Dell Server Current Status  Dell Server Fans Status  Dell Server Intrusion Sensor Status  Dell Server Temperature Sensor Status | Event and Periodic  Event and Periodic  Event and Periodic  Event and Periodic |

| Object    |                                                        | Unit Monitor       |  |
|-----------|--------------------------------------------------------|--------------------|--|
| Storage ( | Controller                                             |                    |  |
|           | Storage Controller Status                              | Event and Periodic |  |
| Network   | Interfaces Group (Basic)                               |                    |  |
|           | Global Network Interfaces (Basic)<br>Connection Status | Event and Periodic |  |
| Network   | Interfaces Group (Enriched)                            |                    |  |
|           | Global Enriched Network Interfaces Status              | Event and Periodic |  |
|           | Global Network Interfaces (Basic)<br>Connection Status | Event and Periodic |  |
| iDRAC     | 1                                                      |                    |  |
|           | Dell Server iDRAC Network Interface Monitor            | Periodic           |  |

### **Dell Unit Monitors — Detailed Edition**

#### Table 8. Dell Unit Monitors — Detailed Edition

| Object                                | Unit Monitor       |  |
|---------------------------------------|--------------------|--|
| Memory Unit Instance                  |                    |  |
| Detailed Memory Event Monitor         | Event and Periodic |  |
| Detailed Memory Unit Monitor          | Event and Periodic |  |
| Power Supplies Unit Instance          |                    |  |
| Detailed Power Supply                 | Event and Periodic |  |
| Processor Unit Instance               |                    |  |
| Detailed Processor                    | Event and Periodic |  |
| Storage Controller Connector Instance |                    |  |
| Controller Connector Event Monitor    | Event and Periodic |  |
| Controller Connector Unit Monitor     | Event and Periodic |  |
| Storage Controller EMM Instance       |                    |  |
| Enclosure EMM Event Monitor           | Event and Periodic |  |
|                                       |                    |  |

| Object                                    | Unit Monitor       |
|-------------------------------------------|--------------------|
| Enclosure EMM Unit Monitor                | Event and Periodic |
| Storage Controller Enclosure Instance     | •                  |
| Controller Enclosure Event Monitor        | Event and Periodic |
| Controller Enclosure Unit Monitor         | Event and Periodic |
| Storage Controller Physical Disk Instance | -                  |
| Controller Physical Disk Event Monitor    | Event and Periodic |
| Controller Physical Disk Unit Monitor     | Event and Periodic |
| Enclosure Physical Disk Event Monitor     | Event and Periodic |
| Enclosure Physical Disk Unit Monitor      | Event and Periodic |
| Storage Controller Power Supply Instance  | 1                  |
| Enclosure Power Supply Event Monitor      | Event and Periodic |
| Enclosure Power Supply Unit Monitor       | Event and Periodic |
| Storage Controller Sensors                |                    |
| Controller Sensor Event Unit Monitor      | Event and Periodic |
| Controller Sensor Unit Monitor            | Event and Periodic |
| Storage Controller Virtual Disk Group     | Event and Periodic |
| Storage Controller Virtual Disk Instance  | Event and Periodic |
| Controller Virtual Disk Event Monitor     | Event              |
| Controller Virtual Disk Unit Monitor      | Periodic           |
| Storage Enclosure Physical Disk Group     | Event and Periodic |
| Storage Enclosure Sensors                 | 1                  |
| Enclosure Fan Event Unit Monitor          | Event and Periodic |
| Enclosure Fan Unit Monitor                | Event and Periodic |
| Enclosure Temperature Event Monitor       | Event and Periodic |
|                                           |                    |

| Object       |                                                                     | Unit Monitor       |
|--------------|---------------------------------------------------------------------|--------------------|
| Eı           | nclosure Temperature Unit Monitor                                   | Event and Periodic |
| Physical Net | work Interface Instance (Basic)                                     |                    |
| С            | Connection Status                                                   | Event and Periodic |
| Physical Net | work Interface Instance (Enriched)                                  |                    |
| A            | dministrative Status                                                | Event and Periodic |
| С            | Connection Status                                                   | Event and Periodic |
| Li           | ink Status                                                          | Event and Periodic |
| 0            | Operational Status                                                  | Event and Periodic |
| Teamed Net   | work Interface Instance (Basic)                                     |                    |
|              | eamed Network Interface (Basic) Availability tatus                  | Event and Periodic |
| Teamed Net   | work Interface Instance (Enriched)                                  |                    |
|              | eamed Network Interface Instance<br>Enriched) Administrative Status | Event and Periodic |
|              | eamed Network Interface Instance<br>Enriched) Connection Status     | Event and Periodic |
|              | eamed Network Interface Instance<br>Enriched) Link Status           | Event and Periodic |
|              | eamed Network Interface Instance<br>Enriched) Operational Status    | Event and Periodic |
|              | eamed Network Interface Instance<br>Enriched) Redundancy Status     | Event and Periodic |
| Fan Sensor   |                                                                     |                    |
| Fa           | an Sensor Unit Monitor                                              | Periodic           |
| Current Sens | sor                                                                 |                    |
| С            | current Sensor Unit Monitor                                         | Periodic           |
| Voltage Sens | sor                                                                 |                    |
| V            | oltage Sensor Unit Monitor                                          | Periodic           |

| Object     |                                       | Unit Monitor |  |
|------------|---------------------------------------|--------------|--|
| Battery Se | nsor                                  |              |  |
|            | Battery Sensor Unit Monitor Periodic  |              |  |
| Chassis In | Chassis Intrusion Sensor              |              |  |
|            | Chassis Intrusion Sensor Unit Monitor | Periodic     |  |

#### Rules

The following section lists the rules specific to the Dell Agent-based monitoring feature.

#### **Dell Systems Event Processing Rules**

The Dell Server Management Pack Suite processes rules from Server Administrator and Server Administrator Storage Management events.

#### **Server Administrator**

All informational, warning, and critical events for Server Administrator have a corresponding event processing rule.

Each of these rules are processed based on the following criteria:

- Source Name = "Server Administrator"
- Event ID = Actual event ID of the Server Administrator instrumentation event
- Data Provider = Windows system event log

#### **Storage Management**

All informational, warning, and critical events for the Server Administrator Storage Management Service have a corresponding event processing rule.

Each of these rules are processed based on the following criteria:

- Source Name = "Server Administrator"
- Event ID = Actual event ID of the Server Administrator Storage Management Service event
- Data Provider = Windows system event log

#### **Performance Collection Rules**

In the OpsMgr console, click **Monitoring**  $\rightarrow$  **Dell**  $\rightarrow$  **Performance and Power Monitoring Views** to view the performance information that is collected from Dell servers. By default this feature is disabled, to enable the feature, see <u>Enabling Performance Collection Rules</u>.

The performance collection rules collect information on the following parameters:

- Agent-based Disk Performance (%)
- Ambient Temperature (Centigrade)
- Amperage (Amps)
- Energy Consumption (kWh)
- Peak Amperage (Amps)

- Peak Power (Watts)
- · Physical Network Interface
- Power Consumption (BTU/hr)
- Power Consumption (Watts)
- · Teamed Network Interface

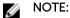

- When the Detailed edition of the Agent-based monitoring feature is imported, the disabled Performance (excluding Network Performance) and Agent-based Disk Performance (%) collection rules are enabled by default.
- Agent-based Disk Performance (%) This view displays the Remaining Rated Write Endurance
  of Solid-State Drives (SSDs) of a Dell server (Agent-based). Search for the object SSD to view the
  data

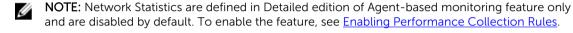

#### **Enabling Performance Collection Rules**

To enable this feature:

- 1. Launch OpsMgr console and click Authoring.
- 2. Click Rules and search for performance collection rules.
- 3. Right-click the rule you want to enable.

For example, to collect information on Network Interface of all Dell systems, perform step 4 to step 5 for the rules listed below:

- Total Transmitted Packets
- · Received Bytes
- Total Received Packets
- Transmitted Bytes
- 4. Select Overrides  $\rightarrow$  Override the Rule  $\rightarrow$  For all objects of class.
- 5. Select Override and provide Override value as True.
- 6. Click Apply.

#### **Tasks**

Tasks are available in the **Tasks** pane of the OpsMgr console. When you select a device or a component, the relevant tasks appear in the **Tasks** pane.

#### **Task Summary**

#### **Performing Dell Tasks**

Following table provides a summary of the Dell tasks that you can perform on the OpsMgr:

Table 9. Dell Tasks

| Task                                                        | Description                                                                                                    |
|-------------------------------------------------------------|----------------------------------------------------------------------------------------------------|
| Launch Dell OpenManage Server Administrator                 | Launches the Dell OpenManage Server<br>Administrator.                                                                     |
| Launch Dell OpenManage Power Center                         | Launches the Dell OpenManage Power Center console on the Management Server.                                               |
| Launch Dell Remote Access Console                           | Launches the DRAC console for the Agent-based discovered DRAC.                                                            |
| Launch Dell License Manager on X64 bit<br>Management Server | Launches the Dell license manager on management systems running 64-bit operating system.                                  |
| Clear ESM Logs                                              | Backs up the content of the Embedded System<br>Management (ESM) log and clears the ESM log file<br>for a selected system. |
| Launch Remote Desktop                                       | Launches the remote desktop for the selected system.                                                                      |
| Check Power Status                                          | Check the overall power status of the system.                                                                             |
| Force Power Off                                             | Turns off the system power without shutting down the operating system.                                                    |
| Power Cycle                                                 | Turns off the power, and after a delay, turns it on again.                                                                |
| Power Off Gracefully                                        | Shuts down the operating system first, then turns off the system power.                                                   |
| Power On                                                    | Turns on the system power. This option is available only if the system is off.                                            |
| Power Reset                                                 | Turns off the system power and turns it on again.                                                                         |
| Turn LED Identification On                                  | Turns on the identify LED for 255 seconds on the selected system.                                                         |
| Turn LED Identification Off                                 | Turns off the identify LED on the selected system.                                                                        |
| Get Warranty Information                                    | Retrieves the warranty information for the selected system.                                                               |
|                                                             | NOTE: An active internet connection is required to retrieve the warranty information.                                     |

#### **Dell Windows Server Tasks**

#### **Clear ESM Logs**

The Server Administrator Embedded Server Management (ESM) log, also referred to as the hardware log, maintains a list of all system events generated by the hardware, such as error-correcting code (ECC), system reset and boot, and probe threshold changes. You can refer to this log when hardware errors appear or when the system is not functioning properly.

To run the **Clear ESM Logs** task:

- 1. In the OpsMgr console, navigate to a Dell Diagram Views, State Views, or Alerts Views.
- 2. Select the desired Dell system in any of the Diagram Views or State Views or an alert in the Alerts Views.
- 3. In the Tasks pane, select Dell Windows Server Tasks → Clear ESM Logs. The **Run Tasks** window is displayed.
- 4. Click Run to clear the ESM logs of the device that you selected.

When you run the Clear ESM Logs task, on the task execution screen only the result of the task initiating is displayed. For example, the task execution screen may show a success result even if the ESM logs are not cleared. This means that the Clear ESM Logs task initiation was successful.

#### Launch Dell OpenManage Server Administrator

To launch Server Administrator:

- 1. In the OpsMgr console, navigate to a Dell Diagram Views, State Views, or Alerts Views.
- 2. Select the desired Dell server in any of the Diagram Views or State Views or an alert in the Alerts
- 3. In the Tasks pane, select Dell Windows Server Tasks → Launch Server Administrator.

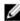

NOTE: The Dell Server Management Pack Suite tasks launch the remote console in the Internet Explorer.

#### **Launch Remote Desktop**

To launch remote desktop:

- 1. In the OpsMgr console, navigate to a Dell Diagram Views, State Views, or Alerts Views.
- 2. Select the desired Dell server in any of the Diagram Views or State Views or an alert in the Alerts
- 3. In the Tasks pane, select Dell Windows Server Tasks → Launch Remote Desktop.

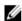

NOTE: Launching remote desktop is possible only if the remote desktop is enabled manually in the managed node.

#### Launch Dell Remote Access Console

To launch Dell Remote Access console:

- 1. In the OpsMgr console, navigate to a Dell Diagram Views, State Views, or Alerts Views.
- 2. Select the desired Dell server in any of the Diagram Views or State Views or an alert in the Alerts Views.
- 3. In the Tasks pane, select Dell Windows Server Tasks → Launch Dell Remote Access Console.

#### **Check Power Status**

You can check the power status and allow power control tasks through the IPMI shell.

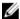

**NOTE:** To enable Advanced Power Control, install Baseboard Management Controller Management Utility (BMU) in the default path. If BMU is not installed in the default path, create a new console task. For more information on creating a new console task, see <u>Creating Advanced Power Control</u> And LED Identification Tasks.

To check the power status of a system:

- 1. In the OpsMgr console, navigate to a Dell Diagram Views, State Views, or Alert Views.
- Select the desired Dell server in any of the Diagram Views or State Views or an alert in the Alerts Views.
- 3. In the Tasks pane, select Dell Windows Server Tasks → Check Power Status.

#### **Power Cycle**

The Power Cycle task allows you to turn off the Dell server and turn it on again after a delay.

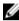

**NOTE:** To enable **Advanced Power Control**, install BMU in the default path. If BMU is not installed in the default path, create a new console task. For more information on creating a new console task, see <u>Creating Advanced Power Control And LED Identification Tasks</u>.

To run the power cycle:

- 1. In the OpsMgr console, navigate to a Diagram Views, State Views, or Alert Views.
- Select the desired Dell server in any of the Diagram Views or State Views or an alert in the Alerts Views.
- 3. In the Tasks pane, select Dell Windows Server Tasks → Power Cycle.

#### **Force Power Off**

The **Force Power Off** task allows you to turn off the Dell server without shutting down the operating system.

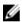

**NOTE:** To enable **Advanced Power Control**, install BMU in the default path. If BMU is not installed in the default path, create a new console task. For more information on creating a new console task, see Creating Advanced Power Control And LED Identification Tasks.

To power off the system:

- 1. In the OpsMgr console, navigate to a Dell Diagram Views, State Views, or Alert Views.
- Select the desired Dell server in any of the Diagram Views or State Views or an alert in the Alerts Views.
- 3. In the Tasks pane, select **Dell Windows Server Tasks**  $\rightarrow$  **Force Power Off**.

#### **Power Off Gracefully**

The **Power Off Gracefully** task allows you to shut down the operating system and power off the Dell server.

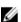

**NOTE:** To enable **Advanced Power Control**, install BMU in the default path. If BMU is not installed in the default path, create a new console task. For more information on creating a new console task, see <u>Creating Advanced Power Control And LED Identification Tasks</u>.

To power off the system gracefully:

- 1. In the OpsMgr console, navigate to a Dell Diagram Views, State Views, or Alert Views.
- 2. Select the desired Dell server in any of the **Diagram Views** or **State Views** or an alert in the **Alerts Views**.
- 3. In the Tasks pane, select Dell Windows Server Tasks → Power Off Gracefully.

#### Power On

The **Power On** task allows you to power on the server. This option is available even if the system power is off

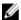

**NOTE:** To enable **Advanced Power Control**, install BMU in the default path. If BMU is not installed in the default path, create a new console task. For more information on creating a new console task, see Creating Advanced Power Control And LED Identification Tasks.

To power on a system:

- 1. In the OpsMgr console, navigate to a Dell Diagram Views, State Views, or Alerts Views.
- Select the desired Dell server in any of the Diagram Views or State Views or an alert in the Alerts Views.
- 3. In the Tasks pane, select Dell Windows Server Tasks → Power On.

#### **Power Reset**

The **Power Reset** task allows you to power off and then power on the Dell server.

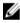

**NOTE:** To enable **Advanced Power Control**, install BMU in the default path. If BMU is not installed in the default path, create a new console task. For more information on creating a new console task, see Creating Advanced Power Control And LED Identification Tasks.

To reset the power of the system:

- 1. In the OpsMgr console, navigate to a Dell Diagram Views, State Views, or Alerts Views.
- Select the desired Dell server in any of the Diagram Views or State Views or an alert in the Alerts Views.
- 3. In the Tasks pane, select Dell Windows Server Tasks → Power Reset.

#### **Turn LED Identification On**

The **Turn LED Identification On** task allows you to turn on the LED identification on the selected Dell server.

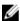

**NOTE:** To enable **Advanced Power Control**, install BMU in the default path. If BMU is not installed in the default path, create a new console task. For more information on creating a new console task, see Creating Advanced Power Control And LED Identification Tasks.

To turn on LED identification:

- 1. In the OpsMgr console, navigate to a Dell Diagram Views, State Views, or Alerts Views.
- 2. Select the desired Dell server in any of the **Diagram Views** or **State Views** or an alert in the **Alerts Views**
- 3. In the Tasks pane, select Dell Windows Server Tasks → Turn LED Identification On.

#### **Turn LED Identification Off**

The **Turn LED Identification Off** task allows you to to turn off the LED identification on the selected Dell server.

Ø

**NOTE:** To enable **Advanced Power Control**, install BMU in the default path. If BMU is not installed in the default path, create a new console task. For more information on creating a new console task, see <u>Creating Advanced Power Control And LED Identification Tasks</u>.

To turn off LED identification:

- 1. In the OpsMgr console, navigate to a Dell Diagram Views, State Views, or Alerts Views.
- 2. Select the desired Dell server in any of the **Diagram Views** or **State Views** or an alert in the **Alerts Views**
- 3. In the Tasks pane, select Dell Windows Server Tasks → Turn LED Identification Off.

#### **Get Warranty Information**

The **Get Warranty Information** task allows you to view the warranty status of the selected Dell server.

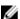

NOTE: An active Internet connection is required to retrieve the warranty information.

To get warranty information:

- 1. In the OpsMgr console, navigate to a Dell Diagram Views, State Views, or Alerts Views.
- 2. Select the desired Dell server in any of the **Diagram Views** or **State Views** or an alert in the **Alerts Views**
- 3. In the Tasks pane, select Dell Windows Server Tasks → Get Warranty Information.

#### Launch Dell OpenManage Power Center

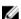

**NOTE:** Launching OpenManage Power Center is possible only if Windows or Linux operating system and OpenManage Server Administrator are installed on the managed node.

The Launch Dell OpenManage Power Center task allows you to launch the OpenManage Power Center console

To launch Dell OpenManage Power Center:

- 1. In the OpsMgr console, navigate to a Dell Diagram Views, State Views, or Alerts Views.
- Select the desired Dell server in any of the Diagram Views or State Views or an alert in the Alerts Views.
- 3. In the Tasks pane, select Dell Server Tasks → Launch Dell OpenManage Power Center.

#### Launch Dell License Manager on X64 Bit Management Server

The Launch Dell License Manager on X64 bit Management Server task allows you to launch the Dell License Manager on management systems running 64-bit operating system. Dell License Manager is a one-to-many license deployment and reporting tool for Dell iDRAC licenses.

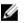

**NOTE:** If the Dell License Manager has not been installed in the default path, create a new task to launch Dell License Manager. For more information, see Creating A Launch License Manager Task.

To launch Dell License Manager:

- 1. In the OpsMgr console, navigate to a Dell **Diagram Views**, **State Views**, or **Alerts Views**.
- 2. Select the desired Dell server in any of the **Diagram Views** or **State Views** or an alert in the **Alerts Views**
- 3. In the Tasks pane, select Dell Windows Server Tasks → Launch Dell License Manager on X64 bit Management Server.

# **Reports**

The reporting feature allows you to create reports for Dell OpenManage Windows Event Log, Dell server BIOS, firmware, and RAID configuration.

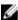

**NOTE:** Dell server BIOS, firmware, and RAID configuration reports are available only in the Detailed Edition of Server (Agent-based) management pack.

#### **Accessing Reports**

To access reports:

- 1. Click **Reporting** on the OpsMgr console.
- 2. Click on **Dell Windows Server (Scalable Edition)** for the Windows Event Log and click on **Dell Windows Server (Detail Edition)** for BIOS, firmware and driver versions, and RAID reports.

You can also access **Reporting** from the **Diagram View** or **State View** by clicking on the server instance. The option for **Dell Reports** is located in the **Tasks** pane under the Dell System instance reports along with the default Microsoft reports.

### **Generating OpenManage Windows Event Log Report**

To create a report for OpenManage Windows Event Logs:

- 1. On the OpsMgr console, click Reporting.
- 2. Click Dell Windows Server (Scalable Edition).
- 3. Click OpenManage Windows Event Log then click Open in the Tasks pane.
- 4. Select a time period for which you want the report generated.
- 5. Click Add Object.
- **6.** Search for objects of class Dell Windows Server and click **Add**. You will find the object in the **Selected object** pane.
- 7. Choose the **Severity** of the events whose report you want to generate.
- 8. Click Run.

The **OpenManage Windows Event Log** report is generated.

#### **Generating BIOS Configuration Report**

To create a report for the BIOS configuration:

- 1. On the OpsMgr console, click Reporting.
- 2. Click Dell Windows Server (Detail Edition).
- 3. Click BIOS Configuration, then click Open in the Tasks pane.
- **4.** Select a time period for which you want the report generated.
- 5. Click Add Object.
- **6.** Search for objects of class Dell Windows Server and click **Add**. You will find the object in the **Selected object** pane.
- 7. Choose the required Properties.
- 8. Click Run.

### **Generating Firmware and Driver Versions Report**

To create a report for firmware and driver versions:

- 1. On the OpsMgr console, click Reporting.
- 2. Click Dell Windows Server (Detail Edition).
- 3. Click Firmware and Driver Versions, then click Open on the Task pane.
- 4. Select a time period for which you want the report generated.
- 5. Click Add Object.
- **6.** Search for objects of class Dell Windows Server and click **Add**. You will find the object in the **Selected object** pane.
- 7. Click Run.

The **Firmware and Driver Versions** report is generated.

### **Generating RAID Configuration Report**

To create a report for RAID configuration:

- 1. On the OpsMgr console, click **Reporting**.
- 2. Click Dell Windows Server (Detailed Edition).
- 3. Click RAID Configuration, then click Open on the Task pane.
- **4.** Select a time period for which you want the report generated.
- 5. Click Add Object.
- **6.** Search for objects of class Dell Windows Server and click **Add**. You will find the object in the **Selected object** pane.
- 7. Choose the required Properties.
- 8. Click Run.

The RAID Configuration report is generated.

# **Agent-free Monitoring Feature**

Agent-free monitoring feature provides detailed inventory and monitoring of Dell PowerEdge servers (12th generation of Dell PowerEdge servers or later) through the server's iDRAC; using WSMAN and SNMP.

Dell Server Management Pack Suite installer automatically imports the Agent-free monitoring feature if the prerequisites are met.

# **Comparison of Scalable and Detailed Edition Features**

The following table helps you understand the environment in which you can use Scalable and Detailed Edition features.

Table 10. Scalable Management Pack Versus Detailed Management Pack

| Features              | Scalable Edition                                                                                                    | Detailed Edition                                                                                                    |
|-----------------------|----------------------------------------------------------------------------------------------------|----------------------------------------------------------------------------------------------------|
| Agent-free Monitoring | Inventory up to individual components.     Health monitoring at server, Rack Workstation and component group level. | Inventory and health monitoring of individual components.     View metrics for power, temperature, and network interface cards, processor, memory, CUPS (Compute Usage per Second), PCIe SSD wear percentage and IO performance metrics. |

# Discovery and grouping

The Dell Server Management Pack Suite enables you to discover and classify Dell servers.

The following table lists the details of the hardware discovery and grouping by the Dell Agent-free monitoring feature.

Table 11. Dell Hardware discovery and grouping

| Group        | Diagram View            | Hardware Type                    |
|--------------|-------------------------|----------------------------------|
| Dell Servers | Dell Monolithic Servers | Dell PowerEdge systems.          |
|              | Dell Modular Servers    | Dell PowerVault storage servers. |

| Group                 | Diagram View             | Hardware Type        |
|-----------------------|--------------------------|----------------------|
|                       | Dell Sled Group          |                      |
| Dell Rack Workstation | Rack Workstation Diagram | Dell Precision Racks |

#### Discovering a Dell Server using Agent-free Monitoring Feature

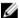

**NOTE:** Install Microsoft SMASH Library (MPB) file before discovering a Dell Server using Agent-free monitoring feature. For information on installing the Microsoft SMASH Library (MPB) file, see the "Installing the WS-Management and SMASH Device Template" section of the *Dell Server Management Pack Suite Version 6.1.1 for Microsoft System Center Operations Manager Installation Guide* at **dell.com/OMConnectionsEnterpriseSystemsManagement**.

To discover a Dell server using the Agent-free monitoring feature:

- 1. Log on to OpsMgr 2012 as an administrator for the OpsMgr Management group.
- 2. On the OpsMgr console, click Authoring.
- 3. At the bottom of the navigation pane, click Add Monitoring Wizard.
  - The Add Monitoring Wizard screen is displayed.
- 4. On the Select Monitoring Type screen, select WS-Management and SMASH Device Discovery and click Next.
- 5. On the **General Properties** screen, in the **Name** field provide a name for the wizard.
- 6. Under Management pack, click New.
  - The Create a Management Pack screen is displayed.
- Provide a name for the management pack in the Name field and click Next.
   For information on creating a management pack, see the OpsMgr documentation at technet.microsoft.com.
- 8. Click Create.
  - The management pack you created is selected in the Management pack drop-down box.
- 9. Click Next.
- **10.** On the **Specify the target** drop-down menu, select a resource pool for monitoring Agent-free devices and click **Next**.
- **11.** On the **Specify the account to be used to run discovery** screen, click **New** and create a Simple Authentication Run As Account.
  - For more information on creating a Simple Authentication type Run As Account, see <u>Creating a Simple Authentication Run As Account</u>.
- 12. Select the Run As Account you created from the Run As Account drop-down menu and click Next.
- 13. Click Add.
- **14.** On the **Add Devices** screen specify the iDRAC IP address of the systems you want to monitor using the Agent-free monitoring feature. You can specify the iDRAC IP address of the systems by:
  - Scanning the IP Subnet that you provided.
  - Scanning a specified IP Range.
  - Importing a text file containing the list of iDRAC IP addresses.
- 15. Click Advanced Options, select the Skip CA Check and Skip CN Check option and click OK.
- **16.** Click **Scan for Devices** to search Dell servers on the network.
  - The IP addresses are listed under Available Devices.
- 17. Click Add to add the list of IP addresses you want to monitor and click OK.

- 18. On the Specify the devices you want to monitor screen, click Create.
- 19. Click Close

The scanned Dell servers initially appear in **Monitoring**  $\rightarrow$  **WS-Management and SMASH Monitoring**  $\rightarrow$  **WS-Management Device State** screen. After the OpsMgr completes the automatically triggered SMASH discovery, the Dell servers appear in **Monitoring**  $\rightarrow$  **WS-Management and SMASH Monitoring**  $\rightarrow$  **SMASH Device State** screen.

20. Enable the Agent-free monitoring feature through Feature Management Dashboard.

#### Automatic trap destination configuration

To receive SNMP traps, the Agent-free Monitoring Feature automatically configures the IP address of the management server as a trap destination on the iDRAC during the discovery of Dell servers. Make sure that you have selected the **State** option to enable the alert destination on iDRAC.

### Discoveries by the Dell Agent-free Monitoring Feature

Table 12. Dell Agent-free Monitoring Feature Discoveries

| Discovery Object                    | Description                                                                  |  |
|-------------------------------------|------------------------------------------------------------------------------|--|
| Dell Server Discovery               | Classifies the Dell servers and populates the key attributes and components. |  |
| Dell Device Helper Discovery        | Discovers the <b>DellDeviceHelper</b> as an object.                          |  |
| Dell Host NIC Correlation Discovery | Correlates the Host NIC interfaces with Physical interfaces.                 |  |
|                                     | NOTE: Teamed network interfaces will show only one of the NICs in the team.  |  |

# **Monitoring**

After you install the Dell Server Management Pack Suite, you can use the **Monitoring** pane of the OpsMgr to select views that provide health information of the discovered Dell servers. The Agent-free monitoring feature discovers and monitors the health of the Dell servers. The <u>Severity Level Indicators</u> indicates the health of the Dell servers on the network. It includes monitoring health of Dell modular, monolithic systems and supported Dell Precision Racks and their components at regular intervals and on occurrence of events.

As the system components monitored through Agent-based monitoring feature and Agent-free monitoring feature are not exactly the same, it is possible that the overall server health that is shown through Agent-based (OMSA) and Agent-free (iDRAC) methods could be different. Drill-down to the specific component status when you observe such discrepancies to resolve specific problem conditions in the system component to bring the overall health of the server to **OK** state.

# Monitored hardware components

The following table provides information on the monitored hardware components supported in Scalable and Detailed feature.

Table 13. Monitored hardware components — Scalable and Detailed feature

| Hardware components        | Scalable | Detailed |
|----------------------------|----------|----------|
| BIOS                       | No       | No       |
| Battery Sensor             | No       | Yes      |
| Battery Sensor Group       | No       | Yes      |
| Current Sensor             | No       | Yes      |
| Current Sensor Group       | No       | Yes      |
| Fan Sensor                 | No       | Yes      |
| Fan Sensor Group           | No       | Yes      |
| Host NIC                   | No       | Yes      |
| iDRAC Network Interface    | No       | Yes      |
| iDRAC                      | No       | No       |
| Intrusion Sensor           | No       | Yes      |
| Intrusion Sensor Group     | No       | Yes      |
| License Group              | Yes      | No       |
| License                    | No       | Yes      |
| Memory                     | No       | No       |
| Memory Unit Instance       | No       | No       |
| Physical Network Interface | No       | Yes      |
| Processors                 | Yes      | No       |
| Processor Group            | Yes      | No       |
| Power Supply               | No       | Yes      |
| PCIeSSD Extender           | No       | Yes      |

| Hardware components                                      | Scalable | Detailed |
|----------------------------------------------------------|----------|----------|
| PCIeSSD Backplane                                        | No       | Yes      |
| PCIeSSD Physical Disk                                    | No       | Yes      |
| Server Sensors                                           | No       | Yes      |
| Storage Controller Connector                             | No       | Yes      |
| Storage Controller                                       | No       | Yes      |
| Storage Controller Sensor                                | No       | Yes      |
| Storage Controller Battery Group                         | No       | Yes      |
| Storage Controller Battery                               | No       | Yes      |
| Storage Virtual Disk Group                               | No       | Yes      |
| Storage Virtual Disk                                     | No       | Yes      |
| Storage Controller Physical Disk<br>Group                | No       | Yes      |
| Storage Controller Physical Disk                         | No       | Yes      |
| Storage Controller Enclosure                             | No       | Yes      |
| Storage Controller Enclosure EMM                         | No       | Yes      |
| Storage Controller Enclosure Fan<br>Sensor               | No       | Yes      |
| Storage Controller Enclosure Fan<br>Sensor Group         | No       | Yes      |
| Storage Controller Enclosure Power<br>Supply             | No       | Yes      |
| Storage Controller Enclosure Power<br>Supply Group       | No       | Yes      |
| Storage Controller Enclosure<br>Temperature Sensor Group | No       | Yes      |
| Storage Controller Enclosure<br>Temperature Sensor       | No       | Yes      |
| Storage Controller Enclosure Sensor                      | No       | Yes      |

| Hardware components      | Scalable | Detailed |
|--------------------------|----------|----------|
| SD Card Group            | No       | Yes      |
| SD Card                  | No       | Yes      |
| Server Host NIC Group    | No       | Yes      |
| Server Host NIC          | No       | No       |
| Temperature Sensor       | No       | Yes      |
| Temperature Sensor Group | No       | Yes      |
| Voltage Sensor           | No       | Yes      |
| Voltage Sensor Group     | No       | Yes      |

#### **Views**

Dell Server Management Pack Suite provides the following types of views for Monitoring, under the **Dell** folder on the OpsMgr console:

- <u>Alerts Views</u>
- Diagram Views
- State Views
- Performance and Power Monitoring Views

#### **Alerts Views**

This view is available for managing hardware and storage events from Dell servers and Rack Workstations. The following alerts and traps are displayed by the Agent-free monitoring feature:

- Link up or Link down alerts for events received from Broadcom and Intel network interface cards for Dell PowerEdge, PowerVault systems and Dell Precision Racks.
- Platform Event Traps (PET) for Dell servers and Rack Workstations.

#### Viewing Alerts on the OpsMgr Console

To view Agent-free monitoring feature alerts on the OpsMgr console:

- 1. Launch the OpsMgr console and click Monitoring.
- 2. Click Dell → Alerts Views.

The following **Alerts Views** are displayed:

- Server and Rack Workstation Alerts SNMP traps for 12th and 13th generation of Dell PowerEdge servers, PowerVault storage servers and Dell Precision Racks with iDRAC7 or iDRAC8 are displayed.
- Dell Rack Workstation Alert Views
  - Rack Workstation Alerts
- 3. Select Server and Rack Workstation Alerts or Rack Workstation Alerts.

On the right pane of each of the individual **Alerts Views**, alerts that meet the criteria you specify, such as alert severity, resolution state, or alerts that are assigned to you is displayed.

4. Select an alert to view the details in the Alert Details pane.

#### **Diagram Views**

The **Diagram Views** offers a hierarchical and graphical representation of all Dell servers and supported Rack Workstations on the network.

#### Viewing Diagram Views on the OpsMgr console

To view the Agent-free Monitoring diagram views on the OpsMgr console:

- **1.** Launch the OpsMgr console and click **Monitoring**  $\rightarrow$  **Dell**  $\rightarrow$  **Diagram Views**.
- 2. Navigate to the **Diagram Views** folder for the following views:
  - Complete Diagram View
  - Dell Rack Workstation Diagram Views
    - Rack Workstation Diagram
  - Dell Server Diagram Views
    - Modular Systems Diagram
    - Monolithic Servers Diagram
    - <u>Sled Servers Diagram</u>
- 3. Select any of the **Diagram Views**.

On the right pane the hierarchical and graphical representation of the selected Dell device is displayed.

4. Select a component in the diagram to view its details in the **Detail View** pane.

#### Rack Workstation Diagram

The **Dell Rack Workstation Diagram Views** offers a graphical representation of all supported Rack Workstations and allows you to expand and verify the status of individual devices and their components in the diagram. Select a Rack Workstation in the diagram to view its details in the **Detail View** pane.

#### Modular and Monolithic Systems

The Modular Systems Diagram and Monolithic Servers Diagram views offer the following details:

- Physical network interfaces
- Memory
- Power supply
- Sensors
- Processors
- Storage components
- BIOS (inventory only)
- iDRAC NIC
- Host NIC
- SD Card
- License

#### Modular Systems Diagram

The **Dell Modular Systems Diagram View** offers a graphical representation of all Dell modular systems and allows you to expand and verify the status of individual devices and their components in the diagram.

#### Monolithic Servers Diagram

The **Dell Monolithic Systems Diagram View** offers a graphical representation of all Dell monolithic systems and allows you to expand and verify the status of individual devices and their components in the diagram.

#### Sled Servers Diagram

The Dell Sled Servers Diagram View offers a graphical representation of all Dell Sled servers and allows you to expand and verify the status of individual devices and their components in the diagram. Select a Sled server in the diagram to view its details in the **Detail View** pane.

#### **Dell Server Instance Diagram**

Select a Dell server, from the **Dell Modular System** or **Dell Monolithic System** diagram views, to view the diagram specific to that particular system.

System-specific diagrams illustrate and indicate the status of the following components:

- · Physical interfaces
- Memory
- Power supply
- Sensors
- Processors
- Storage components
- Host NIC
- License
- PCIe/ SSD
- SD Card
- BIOS (inventory only)
- iDRAC NIC

#### Storage Controller Component Hierarchy

Expand the **Storage** component in any Dell system instance diagram view, to view the status and health of components such as physical disks, connectors, virtual disks, controllers, sensors, and enclosures.

#### **State Views**

This view is available for viewing the health of all Dell servers and supported Rack Workstations. In the OpsMgr console, click **Dell**  $\rightarrow$  **State Views**, the status of each Dell server and Rack Workstation managed by OpsMgr on the network is displayed.

You can view the status for the following groups:

- Servers and Rack Workstations (Agent-free)
- Dell Rack Workstation State Views
  - Managed Rack Workstation (Agent-free)

- · Dell Server State Views
  - FM Servers
  - Sled Servers (Agent-free)
  - Unmanaged Servers (Agent-free)

The health of a component is derived by reviewing the unresolved alerts associated with the component. <u>Severity Level Indicators</u> explains the various state components that the Dell Server Management Pack Suite uses with their corresponding severity levels.

#### **Performance and Power Monitoring Views**

To view the performance and power monitoring on the OpsMgr console:

- 1. Launch the OpsMgr console and click Monitoring.
- - Agent-free Disk Performance (%)
  - Dell Performance View
  - · System Board Usage
    - CPU Usage (%)
    - IO Usage (%)
    - Memory Usage (%)
    - Overall System Usage (%)
  - **NOTE:** All performance metric rules are disabled by default for Agent-free monitoring feature.
- **3.** Select the counters from the individual performance views and select the time range for which the values are required.

The data collected is represented in a graphical format for each system.

A unit monitor, monitors the performance counter over two successive cycles to check if it exceeds a threshold value. When the threshold value is exceeded, the server changes state and generates an alert. This unit monitor is disabled by default. You can override (enable and modify) the threshold values from the **Authoring** pane of the OpsMgr console. Unit monitor is available under **Monitors for Dell Server objects** for Agent-free monitoring feature.

# **Dell Unit Monitors for Agent-free Monitoring Feature**

Monitors to assess various conditions that can occur in Agent-free monitored objects.

Table 14. Dell Unit Monitors For Agent-free Monitoring

| Object      |                                        | Unit Monitor |  |
|-------------|----------------------------------------|--------------|--|
| Dell Server |                                        |              |  |
|             | Dell Server Run As Account Association | Periodic     |  |
|             | Dell Server Unit Monitor               | Periodic     |  |
| Dell Ser    | Dell Server Power Supply               |              |  |

| Object                                             |                                         | Unit Monitor |
|----------------------------------------------------|-----------------------------------------|--------------|
|                                                    | Dell Server Power Supply Unit           | Periodic     |
| Dell Serv                                          | er Processor Group                      |              |
|                                                    | Dell Server Processor Group             | Periodic     |
| Dell Stor                                          | age Controller                          |              |
|                                                    | Dell Server Storage Controller          | Periodic     |
| Dell Serv                                          | er Controller Battery                   |              |
|                                                    | Dell Server Controller Battery Unit     | Periodic     |
| Dell Batt                                          | ery Sensor                              | 1            |
|                                                    | Dell Server Battery Sensor Health       | Periodic     |
| Dell Batt                                          | ery Sensor Group                        | 1            |
|                                                    | Dell Server Battery Group Sensor Health | Periodic     |
| Dell Curi                                          | rent Sensor                             |              |
|                                                    | Dell Server Current Sensor Health       | Periodic     |
| Dell Fan                                           | Sensor                                  | 1            |
|                                                    | Dell Server Fan Sensor Health           | Periodic     |
| Dell Fan                                           | Sensor Group                            |              |
|                                                    | Dell Server Fan Group Sensor Health     | Periodic     |
| Dell Intri                                         | usion Sensor                            | 1            |
|                                                    | Dell Server Intrusion Sensor Health     | Periodic     |
| Dell Modular Blade Server With Operating System    |                                         |              |
|                                                    | Dell Server Run As Account Association  | Periodic     |
|                                                    | Dell Server Unit Monitor                | Periodic     |
| Dell Modular Blade Server Without Operating System |                                         |              |
|                                                    | Dell Server Run As Account Association  | Periodic     |
| <del></del>                                        | 1                                       |              |

| Object                                          | Unit Monitor |  |
|-------------------------------------------------|--------------|--|
| Dell Server Unit Monitor                        | Periodic     |  |
| Dell Monolithic Server With Operating System    |              |  |
| Dell Server Run As Account Association          | Periodic     |  |
| Dell Server Unit Monitor                        | Periodic     |  |
| Dell Monolithic Server Without Operating System |              |  |
| Dell Server Run As Account Association          | Periodic     |  |
| Dell Server Unit Monitor                        | Periodic     |  |
| Dell Network Interfaces Group                   | •            |  |
| Dell Server Network Interface Group             | Periodic     |  |
| Dell iDRAC Network Interface                    |              |  |
| Dell Server iDRAC Network Interface Unit        | Periodic     |  |
| Dell Server Host NIC                            |              |  |
| Dell Server Host NIC                            | Periodic     |  |
| Dell Server License                             |              |  |
| Dell Server License                             | Periodic     |  |
| Dell Server License Group                       |              |  |
| Dell Server License Group                       | Periodic     |  |
| Physical Network Interface                      |              |  |
| Dell Server Network Interface Unit              | Periodic     |  |
| PCIe SSD Backplane                              |              |  |
| Dell Server PCIeSSD Backplane                   | Periodic     |  |
| PCIe SSD Extender                               |              |  |
| Dell Server PCIeSSD Extender                    | Periodic     |  |
| PCIe SSD Physical Disk                          |              |  |

| Object                                |                                                           | Unit Monitor |  |
|---------------------------------------|-----------------------------------------------------------|--------------|--|
|                                       | Dell Server PCIeSSD Physical Disk Predictive Failure Disk | Periodic     |  |
|                                       | Dell Server PCIeSSD Physical Disk Primary<br>Status       | Periodic     |  |
| Dell Serv                             | er SD Card                                                |              |  |
|                                       | Dell Server SD Card                                       | Periodic     |  |
|                                       | Dell Server SD Card Group                                 | Periodic     |  |
| Dell Serv                             | er Connector Enclosure                                    |              |  |
|                                       | Dell Server Connector Enclosure                           | Periodic     |  |
| Dell Stora                            | age Controller Enclosure EMM                              |              |  |
|                                       | Dell Server Enclosure EMM                                 | Periodic     |  |
| Dell Stora                            | age Controller Enclosure Fan Sensor                       |              |  |
|                                       | Dell Server Enclosure Fan Sensor                          | Periodic     |  |
| Dell Stora                            | age Controller Enclosure Physical Disk                    |              |  |
|                                       | Dell Server Enclosure External Physical Disk              | Periodic     |  |
| Dell Stora                            | age Controller Enclosure Power Supply                     |              |  |
|                                       | Dell Server Enclosure Power Supply                        | Periodic     |  |
| Dell Stora                            | age Controller Enclosure Temperature Sensor               |              |  |
|                                       | Dell Server Temperature Sensor                            | Periodic     |  |
| Dell Stora                            | Dell Storage Controller Internal Physical Disk            |              |  |
|                                       | Dell Server Internal Physical Disk Unit                   | Periodic     |  |
| Dell Storage Controller Physical Disk |                                                           |              |  |
|                                       | Dell Server Controller Direct Attached<br>Physical Disk   | Periodic     |  |
| Dell Stora                            | age Group                                                 |              |  |
|                                       | Dell Server Storage                                       | Periodic     |  |
|                                       |                                                           |              |  |

| Object   |                                                | Unit Monitor |  |
|----------|------------------------------------------------|--------------|--|
| Dell Sto | Dell Storage Virtual Disk                      |              |  |
|          | Dell Server Controller Virtual Disk Unit       | Periodic     |  |
| Dell Ter | mperature Sensor                               |              |  |
|          | Dell Server Temperature Sensor Health          | Periodic     |  |
| Dell Ter | Dell Temperature Sensor Group                  |              |  |
|          | Dell Server Temperature Sensor Group<br>Health | Periodic     |  |
| Dell Vol | Dell Voltage Sensor                            |              |  |
|          | Dell Server Voltage Sensor Health              | Periodic     |  |
| Dell Vol | Dell Voltage Sensor Group                      |              |  |
|          | Dell Server Sensors Voltage Group              | Periodic     |  |
|          |                                                |              |  |

#### **Rules**

The following section lists the rules specific to the Dell Agent-free monitoring feature.

#### **Dell Systems Event Processing Rules**

The Dell Server Management Pack Suite processes rules from Dell servers.

#### **Dell Servers**

All informational, warning, and critical SNMP traps for Dell servers discovered using Dell Agent-free monitoring feature, have a corresponding SNMP trap rule.

Each of these rules are processed based on the following criteria:

- Source Name = "Dell Server ip"
- OID = Actual trap ID of the trap event
- Data Provider = SNMP trap event provider

#### **Tasks**

Tasks are available in the **Tasks** pane of the OpsMgr console. When you select a device or a component, the relevant tasks appear in the **Tasks** pane.

### **Task Summary**

### Performing Dell Tasks Using Dell Agent-free Monitoring Feature

Following table provides a summary of the Dell tasks that you can perform using Dell Server Agent-free monitoring feature:

Table 15. Dell Tasks Using Dell Agent-free Monitoring Feature

| Task                                    | Description                                                                                                    |
|-----------------------------------------|----------------------------------------------------------------------------------------------------|
| Launch Dell Remote Access Console       | Launches the iDRAC console for the agent-free discovered Dell servers and Rack Workstations.                                                                                                    |
| Launch Dell License Manager             | Launches the Dell License Manager on the management system.                                                                                                    |
|                                         | NOTE: Launching Dell License Manager is possible only if a Windows or Linux operating system is installed and Dell License Manager is also installed.                                                                |
| Launch Remote Desktop Monolithic Server | Launches the remote desktop for the selected system.                                                                                                    |
|                                         | NOTE: Launching remote desktop is possible only if Windows operating system is installed and remote desktop is manually enabled in the managed node.                                                                 |
| Launch Dell OpenManage Power Center     | Launches the Dell OpenManage Power Center console for the selected system.                                                                                                    |
|                                         | NOTE: Launching OpenManage Power Center is possible only if Windows or Linux operating system and, OpenManage Server Administrator is installed, and Dell OpenManage Power Center are installed on the managed node. |
| Get Warranty Information                | Retrieves the warranty information for the selected system.                                                                                                    |
|                                         | NOTE: An active Internet connection is required to retrieve the warranty information.                                                                                                    |

#### **Dell Server Tasks**

#### **Get Warranty Information**

You can use this task to see the warranty status of the selected server.

To get warranty information:

- 1. In the OpsMgr console, navigate to a Dell Diagram Views, State Views, or Alerts Views.
- Select the desired Dell server in any of the Diagram Views or State Views or an alert in the Alerts Views.
- 3. In the Tasks pane, select Dell Server Tasks → Get Warranty Information.

#### Launch Dell OpenManage Server Administrator (Monolithic Server)

NOTE: Launching OpenManage Server Administrator is possible only if Windows or Linux operating system and OpenManage Server Administrator is installed on the managed node.

To launch Server Administrator from the OpsMgr console on Monolithic Servers:

- 1. In the OpsMgr console, navigate to a Dell Diagram Views, State Views, or Alerts Views.
- Select the desired Dell server in any of the Diagram Views or State Views or an alert in the Alerts Views.
- 3. In the Tasks pane, select Dell Server Tasks → Launch Dell OpenManage Server Administrator (Monolithic Server).
  - **NOTE:** The Dell Server Management Pack Suite tasks launch the remote console in the Internet Explorer.

#### Launch Remote Desktop (Monolithic Server)

- NOTE: Launching remote desktop is possible only if the Windows operating system is installed and remote desktop is manually enabled on the managed system.
- NOTE: Remote Desktop task uses hostname to connect to the management server of a system. If the management server cannot resolve the hostname then, add the hostname and the IP address to a route to the server using its hostname that is configured on the management server.

To launch Remote Desktop from the OpsMgr console:

- 1. In the OpsMgr console, navigate to a Dell Diagram Views, State Views, or Alerts Views.
- Select the desired Dell server in any of the Diagram Views or State Views or an alert in the Alerts Views.
- 3. In the Tasks pane, select Dell Server Tasks → Launch Remote Desktop (Monolithic Server).

#### Launch Dell OpenManage Power Center

You can use this task to launch the OpenManage Power Center console.

To launch Dell OpenManage Power Center:

- 1. In the OpsMgr console, navigate to a Dell Diagram Views, State Views, or Alerts Views.
- 2. Select the desired Dell server in any of the **Diagram Views** or **State Views** or an alert in the **Alerts Views**
- 3. In the Tasks pane, select Dell Windows Server Tasks → Launch Dell OpenManage Power Center.

#### Launch Dell Remote Access Console

To launch Dell Remote Access Console:

- 1. In the OpsMgr console, navigate to a Dell Diagram Views, State Views, or Alerts Views.
- 2. Select the desired Dell server in any of the **Diagram Views** or **State Views** or an alert in the **Alerts Views**.

3. In the Task pane, select Dell Server Tasks → Launch Dell Remote Access Console.

#### Launch Dell License Manager

The **Launch Dell License Manager** task allows you to launch the Dell License Manager on management systems. Dell License Manager is a one-to-many license deployment and reporting tool for Dell iDRAC licenses.

**NOTE:** If the Dell License Manager has not been installed in the default path create a new task to launch Dell License Manager. For more information, see <u>Creating A Launch License Manager Task</u>.

To launch Dell License Manager:

- 1. In the OpsMgr console, navigate to a Dell Diagram Views, State Views, or Alerts Views.
- 2. Select the desired Dell server in any of the **Diagram Views** or **State Views** or an alert in the **Alerts Views**.
- 3. In the Task pane, select Dell Windows Server Tasks → Launch Dell License Manager.

# **DRAC Monitoring Feature**

DRAC monitoring feature supports discovery, and monitoring for the various generations of iDRAC (iDRAC6, iDRAC7, and iDRAC8 systems) using SNMP.

## Discovery and grouping

The Dell Server Management Pack Suite enables you to discover and classify Dell Remote Access Controllers (DRAC), and integrated DRAC (iDRAC).

The following table lists the details of the hardware discovery and grouping by the Dell DRAC monitoring feature.

Table 16. Dell Hardware discovery and grouping

| Group                          | Diagram View                   | Hardware Type                                                                                                    |
|--------------------------------|--------------------------------|----------------------------------------------------------------------------------------------------|
| Dell Remote Access Controllers | Remote Access Controller Group | iDRAC modular, and iDRAC monolithic instances.  NOTE: DRAC monitoring feature does not support the discovery of xx0x iDRAC modular controllers. You can manage these devices using the Scalable Edition of Agent-based monitoring feature. |

#### **Discovering DRAC Devices**

The DRAC devices must be discovered as network devices under the **Administration** section of the OpsMgr console.

To discover DRAC devices:

- 1. Log on to the management server as an OpsMgr administrator.
- 2. On the OpsMgr console, click Administration.
- **3.** At the bottom of the navigation pane, click **Discovery Wizard**.
- **4.** Run the **Discovery Wizard**, select **Network devices** and follow the instructions on the screen. For more information, see the OpsMgr documentation at **technet.microsoft.com**.
- **5.** On the **Add a Device console** screen in OpsMgr 2012, type the IP address that you want to scan, select the appropriate **Run As account** from the SNMP V1 or V2 **Run As account** drop-down box.
- 6. Enable the DRAC monitoring feature using Feature Management Dashboard.

#### Scalability Recommendation For OpsMgr 2012

When managing large number of network devices in a distributed setup, use dedicated resource pools of Management Servers for each device type, if the same Management Group is also used to manage agent-based devices.

#### Discoveries by the DRAC Monitoring Feature

**Table 17. DRAC Monitoring Feature Discoveries** 

| Discovery Object                                            | Description                                                                                                    |
|-------------------------------------------------------------|----------------------------------------------------------------------------------------------------|
| iDRAC Discovery                                             | Discovers all supported Integrated Dell Remote Access Controllers.                                                         |
| Dell Integrated Remote Access Modular<br>Discovery          | Discovers the Chassis Name and Chassis Service<br>Tag of Dell Integrated Remote Access Controllers<br>for Modular systems. |
| iDRAC6 Modular Discovery                                    | Discovers the iDRAC6 (Modular) group.                                                                                      |
| iDRAC6 Monolithic Discovery                                 | Discovers the iDRAC6 (Monolithic) group.                                                                                   |
| iDRAC7 Modular Discovery                                    | Discovers the iDRAC7 (Modular) group.                                                                                      |
| iDRAC7 Monolithic Discovery                                 | Discovers the iDRAC7 (Monolithic) group.                                                                                   |
| iDRAC8 Modular Discovery                                    | Discovers the iDRAC8 (Modular) group.                                                                                      |
| iDRAC8 Monolithic Discovery                                 | Discovers the iDRAC8 (Monolithic) group.                                                                                   |
| Dell Remote Access Group Discovery                          | Discovers the Dell Remote Access group and populates iDRAC.                                                                |
| Dell Integrated Remote Access Monolithic Group<br>Discovery | Discovers the Dell Integrated Remote Access<br>Monolithic group and iDRAC (Monolithic).                                    |
| Dell Integrated Remote Access Modular Group<br>Discovery    | Discovers and populates the iDRAC (Modular) group.                                                                         |

# **Monitoring**

After you install the Dell Server Management Pack Suite, you can use the **Monitoring** pane of the OpsMgr to select views that provide complete health information of the discovered Dell DRAC devices. The DRAC monitoring feature discovers and monitors the health of the Dell DRAC devices. It includes monitoring health of Dell DRAC devices, both at regular intervals and on occurrence of events. The <u>Severity Level Indicators</u> indicates the health of the Dell DRAC devices on the network.

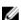

**NOTE:** To monitor the health of DRAC devices, associate the community string Run As account with the SNMP Monitoring Account with the target as Dell Remote Access Controller class or respective DRAC object (if you have different Run As accounts for different DRAC devices).

#### **Alerts Views**

This view is available for managing hardware and storage events from Dell DRAC devices. SNMP traps sent by DRAC devices are displayed by the DRAC monitoring feature.

#### Viewing Alerts on the OpsMgr Console

To view DRAC alerts on the OpsMgr console:

- 1. Launch the OpsMgr console and click Monitoring.
- 2. Click Dell  $\rightarrow$  Alerts Views  $\rightarrow$  Remote Access Alerts.

The **Remote Access Alerts** are displayed. These alerts contains information on SNMP traps from iDRAC6, iDRAC7 and iDRAC8 devices.

Select an alert to view the details in the Alert Details pane.
 On the right pane of each of the individual Alerts Views, alerts that meet the crit

On the right pane of each of the individual **Alerts Views**, alerts that meet the criteria you specify, such as alert severity, resolution state, or alerts that are assigned to you is displayed.

#### **Diagram Views**

The **Diagram Views** offers a hierarchical and graphical representation of all Dell DRAC devices on the network.

#### Viewing Diagrams On The OpsMgr Console

To view the diagrams for DRAC monitoring feature on the OpsMgr console:

- 1. Launch the OpsMgr console and click **Monitoring**  $\rightarrow$  **Dell**  $\rightarrow$  **Diagram Views**.
- 2. In the **Monitoring** pane on the left side, navigate to the **Diagram Views** folder for the following views:
  - Complete Diagram View
  - Remote Access Controllers Group
- 3. Select any of the Diagram Views.

On the right pane the hierarchical and graphical representation of the selected Dell device is displayed.

**4.** Select a component in the diagram to view its details in the **Detail View** pane.

#### **Remote Access Controllers Group**

The **Remote Access Controllers Group** diagram view offers a graphical representation of all iDRAC6, iDRAC7 and iDRAC8 devices. Select a component in the diagram to view its details in the **Detail View** pane.

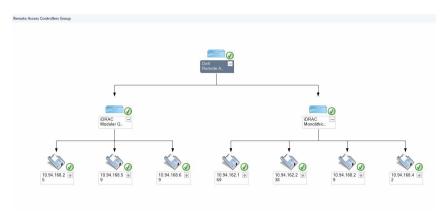

Figure 3. Remote Access Controllers Group Diagram

#### **State Views**

This view is available for viewing the health of the Dell DRAC devices. In the OpsMgr console, click **Dell**  $\rightarrow$  **State Views**  $\rightarrow$  **DRAC**, the status of each Dell DRAC device managed by OpsMgr on the network is displayed.

The health of a component is derived by reviewing the unresolved alerts associated with the component. <u>Severity Level Indicators</u> explains the various state components that the Dell Server Management Pack Suite uses with their corresponding severity levels.

# **Dell Unit Monitors for DRAC Monitoring Feature**

Monitors to assess various conditions that can occur in DRAC monitored objects.

Table 18. Dell Unit Monitors for DRAC Monitoring Feature

| Object   |                                                                                                    | Unit Monitor       |  |
|----------|----------------------------------------------------------------------------------------------------|--------------------|--|
| iDRAC6 M | iDRAC6 Modular                                                                                                    |                    |  |
|          | Dell Remote Access Status                                                                                                    | Event and Periodic |  |
| iDRAC6 M | onolithic                                                                                                    |                    |  |
|          | Dell Remote Access Status                                                                                                    | Event and Periodic |  |
| iDRAC7 M | iDRAC7 Modular                                                                                                    |                    |  |
|          | NOTE: For iDRAC7 modular and monolithic servers, the Dell RAC periodic-based and Dell RAC triggered-based unit monitors are disabled. |                    |  |
|          | Dell Remote Access Status                                                                                                    | Event and Periodic |  |
|          | Controller Global Status                                                                                                    | Event and Periodic |  |
|          | Controller Global Storage Status                                                                                                    | Event and Periodic |  |

| Object   |                                                                                                    | Unit Monitor       |  |
|----------|----------------------------------------------------------------------------------------------------|--------------------|--|
| iDRAC7 M | iDRAC7 Monolithic                                                                                                    |                    |  |
|          | Dell Remote Access Status                                                                                                    | Event and Periodic |  |
|          | Controller Global Status                                                                                                    | Event and Periodic |  |
|          | Controller Global Storage Status                                                                                                    | Event and Periodic |  |
| iDRAC8 M | lodular                                                                                                    |                    |  |
|          | <b>NOTE:</b> For iDRAC8 modular and monolithic servers, the Dell RAC periodic-based and Dell RAC triggered-based unit monitors are disabled. |                    |  |
|          | Dell Remote Access Status                                                                                                    | Event and Periodic |  |
|          | Controller Global Status                                                                                                    | Event and Periodic |  |
|          | Controller Global Storage Status                                                                                                    | Event and Periodic |  |
| iDRAC8 M | iDRAC8 Monolithic                                                                                                    |                    |  |
|          | Dell Remote Access Status                                                                                                    | Event and Periodic |  |
|          | Controller Global Status                                                                                                    | Event and Periodic |  |
|          | Controller Global Storage Status                                                                                                    | Event and Periodic |  |

### **Rules**

The following section lists the rules specific to the Dell DRAC monitoring feature.

#### **Dell Systems Event Processing Rules**

The Dell Server Management Pack Suite processes rules from DRAC traps.

#### **DRAC Devices**

All informational, warning, and critical SNMP traps for the DRAC devices have a corresponding SNMP trap rule.

Each of these rules are processed based on the following criteria:

- Source Name = "DRAC/CMC name or ip"
- OID = Actual trap ID of the DRAC /CMC SNMP trap event
- Data Provider = SNMP trap

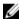

**NOTE:** Informational alerts are turned off by default. To receive these alerts, import informational alerts management pack.

#### **Tasks**

Tasks are available in the **Tasks** pane of the OpsMgr console. When you select a device or a component, the relevant tasks appear in the **Tasks** pane.

#### **Task Summary**

#### **Performing Dell Tasks Using DRAC**

Following table provides a summary of the Dell tasks that you can perform using the DRAC:

Table 19. Dell Tasks Using the DRAC

| Task                                        | Description                                                                                                    |
|---------------------------------------------|----------------------------------------------------------------------------------------------------|
| Launch Dell Remote Access Console           | Launches the DRAC console for the discovered DRAC.                                                                             |
| Launch Dell License Manager                 | Launches the Dell License manager on the management system.                                                                    |
| Launch Remote Desktop                       | Launches the remote desktop for the selected system.  NOTE: This feature is available only on systems with iDRAC7, and iDRAC8. |
| Launch Dell OpenManage Server Administrator | Launches the Dell OpenManage Server Administrator.  NOTE: This feature is available only on systems with iDRAC7, and iDRAC8.   |

#### **Dell Remote Access Controller (DRAC) Tasks**

#### Launch Dell Remote Access Console

You can use this task to launch the Dell Remote Access Console, if the DRAC is installed on the Dell system.

To launch Dell Remote Access console:

- 1. In the OpsMgr console, navigate to a Dell Diagram Views, State Views, or Alerts Views.
- 2. Select the desired DRAC/iDRAC device in any of the **Diagram Views** or **State Views** or an alert in the **Alerts Views**.
- On systems running System Center Operations Manager 2007 R2:
   In the Actions pane, select SNMP Network Device Tasks → Launch Dell Remote Access Console.

On systems running OpsMgr 2012:

In the Tasks pane, select Dell Remote Access Controller Tasks  $\rightarrow$  Launch Dell DRAC Console.

#### Launch Dell License Manager

The Launch Dell License Manager task allows you to launch the Dell License Manager on management systems. Dell License Manager is a one-to-many license deployment and reporting tool for Dell iDRAC licenses.

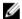

NOTE: If the Dell License Manager has not been installed in the default path, create a new task to launch Dell License Manager. For more information, see Creating A Launch License Manager Task.

To launch Dell License Manager:

- 1. In the OpsMgr console, navigate to a Dell Diagram Views, State Views, or Alerts Views.
- 2. Select the desired Dell DRAC /iDRAC device in any of the Diagram Views or State Views or an alert in the Alerts Views.
- 3. In the Tasks pane, select Dell Remote Access Controller Tasks → Launch Dell License Manager.

#### Launch Dell OpenManage Server Administrator

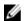

NOTE: The Dell OpenManage Server Administrator feature is available only on systems with iDRAC7, and iDRAC8.

To launch Dell OpenManage Server Administrator:

- 1. In the OpsMgr console, navigate to a Dell Diagram Views, State Views, or Alerts Views.
- 2. Select the desired Dell DRAC/ iDRAC device in any of the **Diagram Views** or **State Views** or an alert in the Alerts Views.
- 3. In the Tasks pane, select Dell Remote Access Controller Tasks → Launch Dell OpenManage Server Administrator.
- **4.** On systems running System Center Operations Manager 2007 R2:

In the Actions pane, select SNMP Network Device Tasks → Launch Dell OpenManage Server Administrator.

On systems running OpsMgr 2012:

In the Tasks pane, select Dell Remote Access Controller Tasks → Launch Dell OpenManage Server Administrator.

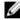

**NOTE:** Server Management Pack Suite Tasks launches the Remote Console in Internet Explorer.

#### Launch Remote Desktop

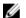

NOTE: The remote desktop feature is available only on systems with iDRAC7, and iDRAC8.

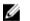

NOTE: Launching remote desktop is possible only if remote desktop is enabled manually in the managed node.

To launch remote desktop:

- 1. In the OpsMgr console, navigate to a Dell Diagram Views, State Views, or Alerts Views.
- 2. Select the desired Dell DRAC/ iDRAC device in any of the **Diagram Views** or **State Views** or an alert in the Alerts Views.
- **3.** On systems running System Center Operations Manager 2007 R2:

In the Actions pane, select SNMP Network Device Tasks 

Launch Dell OpenManage Server Administrator.

On systems running OpsMgr 2012:

In the Tasks pane, select Dell Remote Access Controller Tasks  $\rightarrow$  Launch Dell OpenManage Server Administrator.

# **Chassis Monitoring Feature**

Chassis monitoring feature supports discovery and monitoring of Chassis Management Controller (CMC) on Dell PowerEdge FX2/ FX2s chassis, Dell PowerEdge VRTX chassis, and Dell PowerEdge M1000e chassis using SNMP and WS-Man.

Chassis monitoring feature also supports Detailed monitoring of individual chassis components in OpsMgr 2012.

## Discovery and grouping

The Dell Server Management Pack Suite enables you to discover and classify Dell Chassis Management Controllers (CMC), Dell PowerEdge FX2/ FX2s, Dell PowerEdge M1000e, and Dell PowerEdge VRTX.

The following table lists the details of the hardware discovery and grouping by the Dell CMC monitoring feature.

Table 20. Dell Hardware discovery and grouping

| Group                 | Diagram View                                       | Hardware Type                                                                  |
|-----------------------|----------------------------------------------------|--------------------------------------------------------------------------------|
| Dell CMC              | Dell Chassis Management<br>Controllers (CMC) group | CMC instances on the network, chassis slot summary and server modules for CMC. |
| Dell PowerEdge M1000e | Dell M1000e Chassis group                          | Dell PowerEdge M1000e                                                          |
| Dell PowerEdge VRTX   | Dell VRTX Chassis group                            | Dell PowerEdge VRTX                                                            |
| Dell FX2              | Dell FX2 Chassis Group                             | Dell PowerEdge FX2                                                             |

#### **Discovering Chassis devices**

The Chassis devices should be discovered as network devices under the **Administration** section of the OpsMgr console.

To discover Chassis devices:

- 1. Log on to the management server as an OpsMgr administrator.
- 2. On the OpsMgr console, click Administration.
- **3.** At the bottom of the navigation pane, click **Discovery Wizard**.
- **4.** Run the **Discovery Wizard**, select **Network devices** and follow the instructions on the screen. For more information, see the OpsMgr documentation at **technet.microsoft.com**.

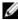

NOTE: Select the Run As accounts created for discovering the chassis devices. For more information, see the "Configuring Dell Chassis Management Controller feature for correlating Server modules with Chassis slot summary" section of the Dell Server Management Pack Suite Version 6.1.1 for Microsoft System Center Operations Manager Installation Guide at dell.com/ OMC on nections Enterprise Systems Management.

- 5. On the Add a Device console screen in OpsMgr 2012, type the IP address that you want to scan, select the appropriate Run As account from the SNMP V1 or V2 Run As account drop-down box.
- 6. Enable the Chassis monitoring feature using the Feature Management Dashboard.

#### Discoveries by the Dell Chassis Monitoring Feature

Table 21. Dell Chassis Monitoring Feature Discoveries

| Discovery Object                | Description                                                                                                  |
|---------------------------------|----------------------------------------------------------------------------------------------------|
| Dell CMC Discovery              | Discovers all supported Dell CMCs, Dell<br>PowerEdge FX2, Dell PowerEdge VRTX, and Dell<br>PowerEdge M1000e. |
| Dell CMC Slot Discovery         | Discovers slots on the CMC device.                                                                           |
| Dell Chassis Detailed Discovery | Discovers all Dell chassis components.                                                                       |

## **Monitoring**

After you install the Dell Server Management Pack Suite, you can use the Monitoring pane of the OpsMgr to select views that provide complete health information of the discovered Dell CMC devices. The Chassis monitoring feature discovers and monitors the health of the Dell CMC devices. The Severity Level Indicators indicates the health of the Dell CMC devices on the network.

Chassis Monitoring includes monitoring the health of Dell chassis devices, both at regular intervals and on occurrence of events.

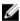

NOTE: To perform Chassis Detailed monitoring, create Run As Accounts with WS-Man credentials needed for accessing the Dell CMCs and associate it to the profiles — Dell CMC Login Account Run As Profiles.

#### Monitored hardware components

The following table provides information on the monitored hardware components supported in Scalable and Detailed feature.

Table 22. Monitored hardware components — Scalable and Detailed feature

| Hardware Components  | Scalable | Detailed |
|----------------------|----------|----------|
| CMC Slot Information | No       | No       |
| CMC Slot             | No       | No       |
| Fan Group            | No       | Yes      |

| Hardware Components                       | Scalable | Detailed |
|-------------------------------------------|----------|----------|
| Fan                                       | No       | Yes      |
| IO Module                                 | No       | Yes      |
| IO Module Group                           | No       | Yes      |
| PCIe Device Group                         | No       | No       |
| PCIe Device                               | No       | No       |
| Power Supply Group                        | No       | Yes      |
| Power Supply                              | No       | Yes      |
| Storage                                   | No       | Yes      |
| Storage Controller                        | No       | Yes      |
| Storage Controller Virtual Disk Group     | No       | Yes      |
| Storage Controller Virtual Disk           | No       | Yes      |
| Storage Controller Physical Disk<br>Group | No       | Yes      |
| Storage Controller Physical Disk          | No       | Yes      |
| Storage Enclosure                         | No       | Yes      |

#### **Alerts Views**

This view is available for managing hardware and storage events from Dell CMC devices. SNMP traps sent by Chassis devices are displayed by the Chassis monitoring feature.

#### Viewing Alerts on the OpsMgr Console

To view Chassis monitoring alerts on the OpsMgr console:

- 1. Launch the OpsMgr console and click Monitoring.
- 2. Click Dell → Alerts Views.

The following individual **Alerts Views** are displayed:

- **CMC Alerts** SNMP traps from the discovered Chassis devices are displayed.
- **Dell M1000e Chassis Alerts** SNMP traps from the discovered Dell PowerEdge M1000e chassis devices are displayed.
- **Dell VRTX Chassis Alerts** SNMP traps from the discovered Dell PowerEdge VRTX chassis devices are displayed.
- **Dell FX2 Chassis Alerts** SNMP traps from the discovered Dell PowerEdge FX2 chassis devices are displayed.
- 3. Select any of the Alerts Views.

On the right pane of each of the individual **Alerts Views**, alerts that meet the criteria you specify, such as alert severity, resolution state, or alerts that are assigned to you is displayed.

4. Select an alert to view the details in the Alert Details pane.

#### **Diagram Views**

The **Diagram Views** offers a hierarchical and graphical representation of all Dell CMC devices, Dell FX2, Dell M1000e, and Dell VRTX on the network.

#### Viewing Diagrams on the OpsMgr Console

To view the diagrams for chassis monitoring feature on the OpsMgr console:

- **1.** Launch the OpsMgr console and click **Monitoring**  $\rightarrow$  **Dell**  $\rightarrow$  **Diagram Views**.
- 2. Navigate to the **Diagram Views** folder for the following views:
  - Complete Diagram View.
  - Chassis Management Controllers Group.
  - Dell Chassis Diagram Views.
    - Dell FX2 Chassis Diagram View.
    - Dell M1000e Chassis Diagram View.
    - Dell VRTX Chassis Diagram View.
- 3. Select any of the **Diagram Views**.

On the right pane the hierarchical and graphical representation of the selected Dell device is displayed.

**4.** Select a component in the diagram to view its details in the **Detail View** pane.

#### **Chassis Management Controllers group**

The **Chassis Management Controllers Group** diagram view offers a graphical representation of all Dell CMC, Dell PowerEdge FX2, Dell PowerEdge M1000e, and Dell PowerEdge VRTX, and their inventory. For Chassis discovery, see <u>Discovering Chassis devices</u>.

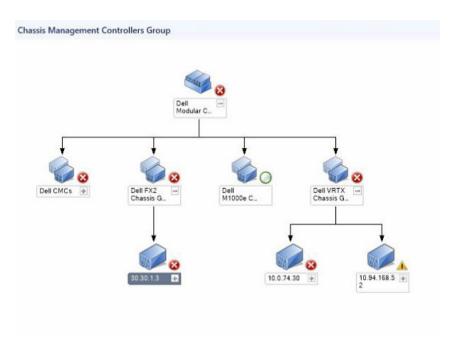

Figure 4. Chassis Management Controllers group diagram

For discovered CMC chassis, you can view the occupied and free slot summary in the **Chassis Slots Summary**.

Slot names modified on CMC chassis are reflected in the diagram view.

The correlation of Dell servers with the server modules of CMC chassis are displayed in the **Chassis Management Controllers Group** diagram. The Dell system is visible under the slot in the diagram.

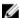

**NOTE:** Create **Run As Account** for CMC slots discovery with simple, basic, or digest authentication only. For more information, see "Configuring the Dell Chassis Management Controller Feature for Correlating Server Modules with Chassis Slot Summary" section of the *Dell Server Management Pack Suite Version 6.1.1 for Microsoft System Center Operations Manager Installation Guide* at **dell.com/support/home**.

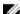

**NOTE:** The iDRAC firmware of the modular systems should be compatible with the CMC firmware, failing which, the Service Tag is displayed as **Not Available** and the Chassis Blade Correlation may not be possible.

#### **Dell Chassis Diagram Views**

The Dell Chassis diagram view offers a graphical representation of Dell PowerEdge FX2, Dell PowerEdge M1000e chassis, and Dell PowerEdge VRTX chassis devices. Select a component in the diagram to view its details in the **Detail View** pane.

#### **State Views**

This view is available for viewing the health of the Dell CMC devices. In the OpsMgr console, click **Dell**  $\rightarrow$  **State Views**, the status of each Dell device managed by OpsMgr on the network is displayed.

Select the Dell CMC device group for which you want to see the State view. You can view the status of the CMC device group.

The health of a component is derived by reviewing the unresolved alerts associated with the component. <u>Severity Level Indicators</u> explains the various state components that the Server Management Pack Suite uses with their corresponding severity levels.

# **Dell Unit Monitors for Chassis Monitoring Feature**

Monitors to assess various conditions that can occur in Chassis monitored objects.

Table 23. Dell Unit Monitors for Chassis Monitoring Feature

| Object                                                          | Unit Monitor       |  |
|-----------------------------------------------------------------|--------------------|--|
| Dell CMC                                                        |                    |  |
| Dell CMC Status                                                 | Event and Periodic |  |
| Dell Chassis Overall Health                                     |                    |  |
| Dell Chassis Overall Health Unit Monitor                        | Event and Periodic |  |
| Dell Chassis IO Module                                          |                    |  |
| Dell Chassis IO Module Health Poll Based<br>UnitMonitor         | Periodic           |  |
| Dell Modular Chassis Fan                                        |                    |  |
| Dell Chassis Fan Health Poll Based<br>UnitMonitor               | Periodic           |  |
| Dell Chassis Modular Controller                                 | -                  |  |
| Dell Chassis CMC Health Poll Based UnitMonitor                  | Periodic           |  |
| Dell Chassis Modular Controller Group                           |                    |  |
| Dell Chassis CMC Group Health Poll Based UnitMonitor            | Periodic           |  |
| Dell Chassis Modular Power Supply                               |                    |  |
| Dell Chassis Power Supply Health Poll Based<br>UnitMonitor      | Periodic           |  |
| Dell Chassis Modular Power Supply Group                         |                    |  |
| Dell Chassis Power Supply Group Health<br>PollBased UnitMonitor | Periodic           |  |
| Dell Chassis Modular PCIe Device                                |                    |  |

| Object                                                           |                                                                                                    | Unit Monitor |
|------------------------------------------------------------------|----------------------------------------------------------------------------------------------------|--------------|
|                                                                  | Dell Chassis PCIe Device Health PollBased<br>UnitMonitor                                                 | Periodic     |
| Dell Ch                                                          | assis Storage Enclosure                                                                                  |              |
|                                                                  | Dell Chassis Storage Enclosure Health<br>PollBased UnitMonitor                                           | Periodic     |
| Dell Ch                                                          | assis Storage Controller                                                                                 |              |
|                                                                  | Dell Chassis Storage Controller Health Poll<br>Based UnitMonitor                                         | Periodic     |
|                                                                  | Dell Chassis Storage Controller Battery Health<br>Poll Based UnitMonitor                                 | Periodic     |
| Dell Ch                                                          | assis Storage Controller Virtual Disk                                                                    |              |
|                                                                  | Dell Chassis Storage VirtualDisk Health Poll<br>Based UnitMonitor                                        | Periodic     |
| Dell Ch                                                          | assis Storage Controller Enclosure Internal Phys                                                         | sical Disk   |
|                                                                  | Dell Chassis Storage Internal PhysicalDisk<br>Primary Health Status Poll Based UnitMonitor               | Periodic     |
|                                                                  | Dell Chassis Storage Internal PhysicalDisk<br>Predictive Failure Health Status Poll Based<br>UnitMonitor | Periodic     |
| Dell Chassis Storage Controller Enclosure External Physical Disk |                                                                                                    |              |
|                                                                  | Dell Chassis Storage External PhysicalDisk<br>Primary Health Status Poll Based UnitMonitor               | Periodic     |
|                                                                  | Dell Chassis Storage External PhysicalDisk<br>Predictive Failure Health Status Poll Based<br>UnitMonitor | Periodic     |

# **Rules**

The following section lists the rules specific to the Dell Chassis monitoring feature.

#### **Dell Systems Event Processing Rules**

The Dell Server Management Pack Suite processes rules from Chassis traps.

#### **Chassis Devices**

All informational, warning, and critical SNMP traps for the Chassis devices have a corresponding SNMP trap rule.

Each of these rules are processed based on the following criteria:

- Source Name = "DRAC/CMC name or ip"
- OID = Actual trap ID of the DRAC /CMC SNMP trap event
- Data Provider = SNMP trap

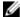

**NOTE:** Informational alerts are turned off by default. To receive these alerts, import informational alerts management pack.

#### **Tasks**

Tasks are available in the **Tasks** pane of the OpsMgr console. When you select a device or a component, the relevant tasks appear in the **Tasks** pane.

#### **Task Summary**

#### Performing Dell Task Using the Dell Chassis

Following table provides a summary of the Dell task that you can perform using the Dell chassis:

#### Table 24. Dell Task Using The Dell Chassis

| Task                    | Description               |
|-------------------------|---------------------------|
| Launch Dell CMC Console | Launches the CMC console. |

#### **Dell Chassis Tasks**

#### Launch Dell CMC Console

You can use this task to launch the CMC console.

- 1. In the OpsMgr console, navigate to the Dell Diagram Views, State Views, or Alerts Views.
- 2. Select the CMC device in any of the **Diagram Views** or **State Views** or an alert in the **Alerts Views**.
- 3. In the Tasks pane, select Dell CMC Tasks → Launch Dell CMC Console.

# **Chassis Modular Server Correlation Feature**

Chassis Modular Server Correlation feature supports:

- Correlation of Dell Modular Servers with Chassis slots.
  - **NOTE:** CMC slot discovery is disabled by default. Hence, enable CMC slot discovery for the correlation feature to work.
- Correlation of Chassis Shared Storage components with Dell servers.
  - **NOTE:** Imports Chassis detailed monitoring for the correlation of chassis shared components with Dell servers.

# Discoveries by the Chassis Modular Server Correlation Feature

**Table 25. Chassis Modular Server Correlation Feature Discoveries** 

| Discovery Object                                              | Description                                                                                  |
|---------------------------------------------------------------|----------------------------------------------------------------------------------------------|
| Dell CMC Chassis to Modular Server Correlation<br>Discovery   | Discovers the correlation between the CMC chassis and the Dell modular systems.              |
| Dell Chassis Storage to Blade Server Correlation<br>Discovery | Discovers the correlation between chassis shared components with Dell Servers (Agent-based). |

# Feature Management Dashboard

The Feature Management Dashboard provides facilities for the configuration of Dell Server Management Pack Suite monitoring features to monitor the various Dell systems — Dell servers, Dell Precision Racks, Dell Remote Access Controllers (DRAC), Dell PowerEdge FX2/ FX2s, Dell PowerEdge VRTX, Dell PowerEdge M1000e, and integrated DRAC (iDRAC). The Feature Management Dashboard provides the following monitoring features.

- Agent-based Monitoring Feature
- Agent-free Monitoring Feature
- DRAC Monitoring Feature
- · Chassis Monitoring Feature
- Chassis Modular Server Correlation Feature

# **Discovery by Dell Feature Management Pack**

Table 26. Dell Feature Management Pack Discovery

| Discovery Object                       | Description                                                                                                    |
|----------------------------------------|----------------------------------------------------------------------------------------------------|
| Dell Feature Management Host Discovery | Populates the dashboard if the management server is the feature management pack host. The management server on which the Dell Server Management Pack Suite is installed first, is selected as the feature management pack host. |

#### **Tasks**

Tasks are available in the **Tasks** pane of the OpsMgr console. When you select a device or a component, the relevant tasks appear in the **Tasks** pane.

#### **Feature Management Tasks**

The following table lists the tasks available on the **Feature Management Dashboard**. Some tasks listed in the Feature Management Tasks table appear only after you have imported a particular monitoring feature.

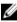

**NOTE:** In the Event log, ignore the errors pertaining to reimporting of existing management packs under the error logs. These errors occur when **Feature Management Dashboard** reimports all the dependent management packs that are already imported while importing a monitoring feature.

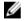

**NOTE:** Wait for a task to complete (view the state update change in the dashboard) before launching another task using the **Feature Management Dashboard**.

Table 27. Feature Management Tasks

| Tasks                                             | Description                                                                                                    |  |
|---------------------------------------------------|----------------------------------------------------------------------------------------------------|--|
| Server and Rack Workstation Agent-free Monitoring |                                                                                                    |  |
| Import Agent-free Scalable Feature                | Imports the Scalable feature of Agent-free monitoring feature.                                                                                                    |  |
| Import Agent-free Detailed Feature                | Imports the Detailed feature of Agent-free monitoring feature.                                                                                                    |  |
| Set to Agent-free Scalable Feature                | If the Detailed feature is running on the system, the <b>Feature Management Dashboard</b> switches from the Detailed feature to the Scalable feature.                                                                                                    |  |
|                                                   | On upgrading from the previous version, run this task to use the latest version for this monitoring feature.                                                                                                    |  |
| Set to Agent-free Detailed Feature                | If the Scalable feature is running on the system, the <b>Feature Management Dashboard</b> switches from the Scalable feature to the Detailed feature.                                                                                                    |  |
|                                                   | On upgrading from the previous version, run this task to use the latest version for this monitoring feature.                                                                                                    |  |
| Set Agent-free as Preferred Monitoring<br>Method  | This task enables the Agent-free monitoring feature as the preferred monitoring method for the Dell servers and Rack Workstations, when the Dell servers and Rack Workstations in the setup are monitored through both, Agent-based monitoring feature, and Agent-free monitoring feature. |  |
| Associate Run-As Account                          | This task associates the Run As Account used for SMASH discovery with all Dell Server objects, required for health monitoring. For more information, see Associate Run-As Account Task.                                                                                                    |  |
| Refresh Node Count                                | Updates the node count.                                                                                                    |  |
| Refresh Dashboard                                 | Updates the <b>Feature Management Dashboard</b> .                                                                                                    |  |
| Remove Agent-free Monitoring Feature              | Removes the Agent-free monitoring feature.                                                                                                    |  |
| Server and Rack Workstation Agent-based Monitoria | ng                                                                                                    |  |
| Import Agent-based Detailed Feature               | Imports the Detailed feature of the Agent-based monitoring feature.                                                                                                    |  |
| Import Agent-based Scalable Feature               | Imports the Scalable feature of the Agent-based monitoring feature.                                                                                                    |  |
| Set Agent-based as Preferred Monitoring<br>Method | This task enables the Agent-based monitoring feature as the preferred monitoring method for                                                                                                    |  |

| Tasl | ks                                         | Description                                                                                                    |  |
|------|--------------------------------------------|----------------------------------------------------------------------------------------------------|--|
|      |                                            | the Dell servers and Rack Workstations, when<br>the Dell servers and Rack Workstations in the<br>setup are monitored through both, Agent-based<br>monitoring feature, and Agent-free monitoring<br>feature.                                                        |  |
|      | Set to Agent-based Scalable Feature        | If the Detailed feature is running on the system, the <b>Feature Management Dashboard</b> switches from the Detailed feature to the Scalable feature. On upgrading from the previous version, run this task to use the latest version for this monitoring feature. |  |
|      | Set to Agent-based Detailed Feature        | If the Scalable feature is running on the system, the <b>Feature Management Dashboard</b> switches from the Scalable feature to the Detailed feature. On upgrading from the previous version, run this task to use the latest version for this monitoring feature. |  |
|      | Enable Agent Proxying for Dell Agent-based | Enables agent proxying for Dell servers.                                                                                                    |  |
|      | Set Informational Alerts On                | Informational alerts are turned on when the Agent-based Scalable Monitoring is in use.                                                                                                    |  |
|      | Set Informational Alerts Off               | Informational alerts are turned off when the Agent-based Scalable Monitoring is in use.                                                                                                    |  |
|      | Refresh Node Count                         | Updates the node count.                                                                                                    |  |
|      | Refresh Dashboard                          | Updates the <b>Feature Management Dashboard</b> .                                                                                                    |  |
|      | Remove Agent-based Monitoring Feature      | Removes the Agent-based monitoring feature.                                                                                                    |  |
| DRA  | AC Monitoring                              |                                                                                                    |  |
|      | Import DRAC Monitoring Feature             | Imports the DRAC monitoring feature.                                                                                                    |  |
|      | Upgrade DRAC Monitoring Feature            | Upgrades to the latest version of the DRAC monitoring feature.                                                                                                    |  |
|      | Refresh Dashboard                          | Updates the <b>Feature Management Dashboard</b> .                                                                                                    |  |
|      | Refresh Node Count                         | Updates the node count.                                                                                                    |  |
|      | Remove DRAC Monitoring Feature             | Removes the DRAC monitoring feature.                                                                                                    |  |
| Cha  | Chassis Monitoring                         |                                                                                                    |  |
|      | Import Chassis Monitoring Scalable Feature | Imports the chassis scalable monitoring feature.                                                                                                    |  |
|      | Import Chassis Monitoring Detailed Feature | Imports the chassis detailed monitoring feature.                                                                                                    |  |
|      | Set to Chassis Scalable Feature            | If the Detailed feature is running on the system, the <b>Feature Management Dashboard</b> switches                                                                                                    |  |

| Tasks                              |                                                       | Description                                                                                                    |
|------------------------------------|-------------------------------------------------------|----------------------------------------------------------------------------------------------------|
|                                    |                                                       | from the Detailed feature to the Scalable feature.<br>On upgrading from the previous version, run this<br>task to use the latest version for this monitoring<br>feature.                                                                                         |
|                                    | Set to Chassis Detailed Feature                       | If the Scalable feature is running on the system, the <b>Feature Management Dashboard</b> switches from the Scalable feature to the Detailed feature. On upgrading from a previous version, run this task to use the latest version for this monitoring feature. |
|                                    | Refresh Node Count                                    | Updates the node count.                                                                                                    |
|                                    | Refresh Dashboard                                     | Updates the <b>Feature Management Dashboard</b> .                                                                                                    |
|                                    | Remove Chassis Monitoring Feature                     | Removes the chassis monitoring feature (both scalable and detailed monitoring feature).                                                                                                    |
| Chassis Modular Server Correlation |                                                       |                                                                                                    |
|                                    | Import Chassis Modular Server Correlation<br>Feature  | Imports the chassis modular server correlation feature.                                                                                                    |
|                                    | Upgrade Chassis Modular Server Correlation<br>Feature | Upgrades to the latest version of the chassis modular server correlation feature.                                                                                                    |
|                                    | Refresh Dashboard                                     | Updates the <b>Feature Management Dashboard</b> .                                                                                                    |
|                                    | Remove Chassis Modular Server Correlation<br>Feature  | Removes the chassis modular server correlation monitoring feature.                                                                                                    |

# Licensing for Dell Server Management Pack Suite

#### **License Information**

Agent-free monitoring feature in Dell Server Management Pack Suite for OpsMgr is licensed. Information on the process for obtaining software licenses is as follows.

#### Licenses

Licenses are available as tiered bundles of 1, 50, 200, and Unlimited node(s). One node license is available for evaluation purposes at no additional charge. You are required to purchase at least one license per OpsMgr Management group.

For more information on licensing, go to **Dell TechCenter** website and then **OpenManage Integration Suite** for Microsoft System Center wiki page.

#### **Purchasing Licenses**

To leverage the Agent-free monitoring feature functionalities, you must first purchase the appropriate License Key SKU (based on the desired number of managed nodes). You can purchase licenses from Dell Sales. The order confirmation and license is sent as an email to the email ID that you have specified in My Account — Dell. The purchased licenses are also downloadable from the Dell Online Licensing portal — dell.com/support/licensing.

#### **Checking License Usage**

A Console requires a license to manage PowerEdge servers. To view the PowerEdge servers managed by Agent-free monitoring feature for OpsMgr: In OpsMgr, select **Monitoring**  $\rightarrow$  **Dell**  $\rightarrow$  **Feature Management Dashboard** 

The number of nodes consumed is displayed in the **Total Node Count** column.

When the number of PowerEdge servers increase in a data center, you can purchase the appropriate license bundle.

#### Change from Dell Server Management Pack Suite Version 6.0 for OpsMgr

Until Dell Server Management Pack Suite Version 6.0 for OpsMgr; Dell Connections License Manager (DCLM) was required to manage licenses. For Dell Server Management Pack Suite Version 6.1 and later, you do not require DCLM.

There is no longer a license-count enforcement due to DCLM being removed. You can continue to manage the Dell PowerEdge servers using Agent-free monitoring feature for OpsMgr even after reaching

or exceeding the limit of the number of licenses purchased from Dell. The Checking License Usage section presents the steps to help you determine the number of nodes being managed to ensure that you have the appropriate number of license entitlements from Dell Inc. Purchase additional licenses if the number of nodes you are managing exceed the number of licenses you have purchased.

Licenses that you have purchased for Dell Server Management Pack Suite Version 6.0 for OpsMgr are still applicable to Dell Server Management Pack Suite Version 6.1 and later for OpsMgr. So, after a product upgrade, the earlier license is still valid and you can still manage servers per the permissible count mentioned in the previously purchased license.

#### License terms and conditions

The licenses are also governed by the same license terms as the product EULA. You can get the latest updated license terms at **dell.com/learn/us/en/uscorp1/terms?s=corp**. For further queries, contact Dell Sales and Support.

# Related documentation and resources

This chapter gives the details of documents and references to help you work with Dell Server Management Pack Suite.

# Microsoft guidelines for performance and scalability for Operations Manager

For optimal performance, deploy device-specific Server Management Pack Suite on different management servers.

For information on Microsoft's recommendations for scalability, see the Microsoft website at **technet.microsoft.com**.

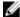

**NOTE:** Make sure that the **Autogrow** option is enabled in Operations Manager Data Warehouse and/or Database for improved performance.

# Other documents you may need

Besides this *User's Guide*, you may need to see the following guides available at **dell.com/support/home**.

- Integrated Dell Remote Access Controller User's Guide
- Dell OpenManage Installation and Security User's Guide
- Dell OpenManage Server Administrator Installation Guide
- Dell OpenManage Server Administrator Compatibility Guide
- Dell OpenManage Server Administrator CIM Reference Guide
- Dell OpenManage Server Administrator Messages Reference Guide
- Dell OpenManage Server Administrator Command Line Interface User's Guide
- Dell OpenManage Baseboard Management Controller Utilities User's Guide
- Dell OpenManage Port Information Guide
- Dell Lifecycle Controller User's Guide
- Dell Chassis Management Controller User's Guide
- Dell Chassis Management Controller for Dell PowerEdge VRTX User's Guide
- Dell Chassis Management Controller for Dell PowerEdge FX2 User's Guide

The *Dell Systems Management Tools and Documentation DVD* contains a release notes file for Server Administrator and additional release notes files for other systems management software applications found on the DVD.

# **Accessing Documents From Dell Support Site**

To access the documents from Dell Support site:

- Go to dell.com/support/manuals.
- In the Tell us about your Dell system section, under No, select Choose from a list of all Dell products and click Continue.
- 3. In the Select your product type section, click Software and Security.
- 4. In the **Choose your Dell Software** section, click the required link from the following:
  - Client System Management
  - Enterprise System Management
  - Remote Enterprise System Management
  - Serviceability Tools
- 5. To view the document, click the required product version.
- U

NOTE: You can also directly access the documents using the following links:

- For Enterprise System Management documents dell.com/openmanagemanuals
- For Remote Enterprise System Management documents dell.com/esmmanuals
- For Serviceability Tools documents **dell.com/serviceabilitytools**
- For Client System Management documents dell.com/OMConnectionsClient
- For OpenManage Connections Enterprise systems management documents dell.com/ OMConnectionsEnterpriseSystemsManagement
- For OpenManage Connections Client systems management documents dell.com/ OMConnectionsClient

# **Contacting Dell**

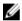

**NOTE:** If you do not have an active Internet connection, you can find contact information on your purchase invoice, packing slip, bill, or Dell product catalog.

Dell provides several online and telephone-based support and service options. Availability varies by country and product, and some services may not be available in your area. To contact Dell for sales, technical support, or customer service issues:

- 1. Visit dell.com/support.
- 2. Select your support category.
- 3. Verify your country or region in the **Choose a Country/Region** drop-down menu at the top of page.
- 4. Select the appropriate service or support link based on your need.

# Appendix A — Issues And Resolutions

### Issues and resolutions

The following table lists the known issues, resolutions, and where the issues are applicable.

Table 28. Issues and resolutions

| Issue                                                                                                    | Resolution                                                                                                    | Applicable To                        |
|----------------------------------------------------------------------------------------------------|----------------------------------------------------------------------------------------------------|--------------------------------------|
| In the <b>Diagram View</b> for Dell network devices, the basic attributes are not displayed for the Dell DRAC and chassis objects.                                                                                    | To resolve this issue, you can view the detailed set of attributes by clicking the objects in the <b>State View</b> .                                                                                                    | Dell Chassis Monitoring Feature      |
| Server Modules and Chassis<br>Slot Summary Information are<br>not visible under CMC.                                                                                                    | <ul> <li>Make sure that OpenManage Server Administrator (OMSA) or DRAC tools are installed on the management server managing the CMC.</li> <li>Make sure that you have configured the RunAsAccounts for CMC devices and associated them with "Dell CMC Login Account".</li> <li>Make sure that Dell CMC Slot Discovery and rules are enabled from the Authoring Pane of the OpsMgr console.</li> </ul> | Dell Chassis Monitoring Feature      |
| Errors while running the Repair option on Dell Server Management Pack version 6.0 from the Add/Remove Programs or Uninstall or change a program window.                                                               | Use the <b>Repair</b> option in the installer. For more information, see "Using The Repair Option In The Installer" section of the <i>Dell Server Management Pack Suite Version 6.1.1 for Microsoft System Center Operations Manager Installation Guide.</i>                                                                                                    | Dell Server Management Pack<br>Suite |
| If there is a delayed response while discovering a CMC device, then the latest information from the device is not updated, the Script Timeout Error is generated or the log files in the Temp folder are not cleared. | Increase the Script Timeout value on the Override Properties screen for the CMC device which is experiencing a delayed response. For more information on Overrides, see the OpsMgr documentation at technet.microsoft.com.                                                                                                    | Dell Chassis Monitoring Feature      |

| Issue                                                                                                    | Resolution                                                                                                    | Applicable To                         |
|----------------------------------------------------------------------------------------------------|----------------------------------------------------------------------------------------------------|---------------------------------------|
| Feature management host server health service is nonfunctional.                                                                                | If the selected management server has stopped functioning, the executed Feature Management task fails. In such an instance, where the selected management server is corrupt or the health service cannot be obtained, decommission the management server to remove stale objects. For more information, see technet.microsoft.com/en-us/library/hh456439.aspx.  Select a management server from the remaining management servers, and override the FMPHostFQDN of Feature Management Host Discovery. | Dell Server Management Pack<br>Suite  |
| Dell OM: Server and its component health computation failed alert is displayed under Monitoring → Alerts Views → Server Alerts on the console. | Manually associate the <b>Run As Account</b> for monitoring Dell server. For more information, see <u>Associating Run As Account for</u> <u>monitoring a Dell Server using</u> <u>Agent-free Monitoring Feature.</u>                                                                                                    | Dell Agent-free Monitoring<br>Feature |

# **Known Limitations**

**Table 29. Known Limitations** 

| Limitation                                                                                                    | Applicable to                     |
|----------------------------------------------------------------------------------------------------|-----------------------------------|
| Dell MP, Power Control, and LED tasks use only the default credentials. When you create a new task in the <b>Authoring</b> pane and view it, you can see the username and the password you specified. The credentials are not hidden when you view the task.                                                                                        | Dell Server Management Pack Suite |
| While using health explorer, some unit monitors in Server Management Pack Suite (under Sensors and OpenManage Services instances) may display a green status though the sub-instance does not exist. This is because unit monitors cannot have an <i>Unavailable</i> state when the target class is present and the unit monitor has been executed. | Dell Server Management Pack Suite |
| Intrusion unit monitor status under sensors is only for chassis and does not include health of bezel intrusion.                                                                                                    | Dell Server Management Pack Suite |

# **Appendix B**

# Creating A Simple Authentication Run As Account

- 1. Log on to OpsMgr 2012 as an administrator for the OpsMgr Management Group.
- 2. On the OpsMgr console, click Administration.
- 3. Right-click Accounts, and then click Create Run As Account.
  - The Create Run As Account Wizard screen is displayed.
- 4. Click Next.
- 5. From the Run As Account type drop-down menu, select Simple Authentication.
- 6. Provide a display name in the **Display Name** text box.
- 7. Provide a brief description in the **Description** text box and click **Next**.
- 8. On the Credentials screen provide the iDRAC login credentials for the systems you want to discover using the Agent-free monitoring feature.
- 9. Click Next.
- 10. Select the Less secure or More secure option as appropriate.

For more information, see the OpsMgr documentation at technet.microsoft.com/en-us/library/ hh321655.aspx.

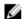

NOTE: If the iDRAC login credentials are different for each of the systems, create a separate Run As Account for each of them.

- 11. Click Create.
- 12. After the Run As Account has been created, click Close.

# Associating Run As Account for Monitoring a Dell Server **Using the Agent-free Monitoring Feature**

For monitoring the Dell server, the Run As account used to discover it must be associated with the Dell server in the SMASH Device Monitoring Profile. The management pack performs the association automatically. But in some cases, you have to manually associate the Run As account.

To manually associate the Run As account in the SMASH Device Monitoring Profile:

- 1. Launch OpsMgr 2012, and click Administration.
- 2. In the Administration pane, browse to Run As Configuration → Profiles.
- 3. From the list of available profiles, right-click SMASH Device Monitoring Profile and click Properties. The **Introduction** screen is displayed.
- 4. Click Next.

The Specify the Run As profile's general properties screen is displayed.

5. Click Next.

The Run As accounts screen is displayed.

6. Click Add.

The Add a Run As account screen is displayed.

7. Select the run as account used to discover the Dell server from the Run As account drop-down list.

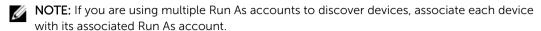

- **8.** Click **A selected class, group, or object** and add the association for the server in the SMASH Monitoring Profile.
  - Click **Select** → **Class** option, use **Dell server** as the selection.
  - Click **Select** → **Group** option, use the group containing the Dell server objects as the selection.
  - Click **Select** → **Object** option, use the individual Dell server object as the selection.
- 9. Click OK.
- 10. Click Save and Close.

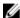

**NOTE:** If the Run As Account association is not done, the alert **Dell OM:** Server and its component health computation failed is displayed under **Monitoring**  $\rightarrow$  Alerts View  $\rightarrow$  Server Alerts on the console.

# **Severity Level Indicators**

The following table lists the icons that indicate the severity levels of the discovered Dell devices on the OpsMgr console.

**Table 30. Severity Level Indicators** 

| Icon    | Severity Level                                                                                                    |
|---------|----------------------------------------------------------------------------------------------------|
| $\odot$ | Normal/OK — The component is working as expected.                                                                                                    |
| 1       | <b>Warning/Noncritical</b> — A probe or other monitoring device has detected a reading for the component that is above or below the acceptable level. The component may still be functioning, but it could fail. The component may also be functioning in an impaired state. |
| 8       | <b>Critical/Failure/Error</b> — The component has either failed or failure is imminent. The component requires immediate attention and may need to be replaced. Data loss may have occurred.                                                                                 |
| 0       | The health status is not applicable for the specific component.                                                                                                    |
| $\odot$ | The service is unavailable.                                                                                                    |

# Associate Run As-Account task — Agent-free Monitoring Feature

Associate Run As-Account task associates the Run As Account used for SMASH discovery with all Dell Server objects, required for health monitoring. This task is available as an option for performing object-level association.

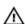

WARNING: Perform the Associate Run As-Account task only if necessary. This task affects the configuration of all Dell Server objects. Dell Server Run As Account Association unit monitor automatically performs the object-level association.

# **Appendix C - Enabling External Program Tasks**

For tasks provided by the Dell Server Management Pack Suite that launch external programs have to be installed in the default location. Create new tasks to launch the application if the program is not installed in the default location.

# Creating Advanced Power Control and LED Identification Tasks

Advanced power control and LED identification tasks use the default BMC credentials and install path (C: \Program Files\Dell\SysMgt\bmc).

If the systems deviate from the default BMC credentials and install path, install BMU 2.0 or later on the management server and create new console tasks.

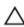

CAUTION: For the following steps, create a task and set the password in plaintext. If BMC is not installed on management server, the OpsMgr Console may display an error with the entire command in a dialog box, and reveal the password. If you export the created override management pack containing this task to a disk, you can open the exported management pack in a common text editor or OpsMgr Authoring Console and the view the password in plain text. Create a task only if necessary and consider the security aspects before you proceed.

#### To create a task:

- 1. Launch the OpsMgr console and click Authoring.
- 2. In the **Authoring** pane, right-click **Tasks** under **Management Pack Objects**, and select **Create new task**.
- 3. In the Task Type screen, select Command line under Console Tasks.
- 4. Select the destination management pack and click Next.
- 5. Enter Task name, Description, and select Dell Windows Server as the Task Target and click Next. The Command-Line screen is displayed.
- **6.** Enter the path of the application **ipmitool.exe** (the path where BMU was installed on the management server) in the **Application** field.
  - For example, C:\Program Files\Dell\SysMgt\bmc\ipmitool.exe. For the two LED identification tasks, the application path is C:\Program Files\Dell\SysMgt\bmc\ipmish.exe (default BMU path may differ based on the operating system language).
- **7.** For power control tasks, in the **Parameters** field, enter the command-line parameters in the following format:
  - Enter -I lanplus -H and then choose the **Remote Access IP with IPMI capability** from the drop-down menu.
  - Enter -U <username> -P <password> -k <kgkey> <IPMI Task String>

- Replace <IPMI Task String> with one of the following options:
  - power status (for Check Power Status task)
  - power on (for Power On task)
  - power soft (for Power Off Gracefully task)
  - power off (for Force Power Off task)
  - power cycle (for Power Cycle task)
  - power reset (for Power Reset task)
  - identify on (for LED Identification On task)
  - identify off (for LED Identification Off task)

#### Example:

```
-I lanplus -H $Target/Property[Type="Dell.WindowsServer.Server"]/
RemoteAccessIP$ -U root -P <password> -k <kgkey> power status
```

- **8.** For LED on or off tasks, enter the command-line parameters in the following format:
  - Enter -ip and choose the Remote Access IP with IPMI capability from drop-down menu.
  - Enter -u <username> -p <password> -k <kgkey> <IPMI task string>.
- 9. Click Create to create the task and repeat this procedure for each new BMC task.

## **Creating a Launch License Manager Task**

Launch License Manager Task uses the default Dell License Manager (DLM) install path (%PROGRAMFILES(X86)%\Dell\SysMgt\LicenseManager\Dell.DlmUI.exe or %PROGRAMFILES%\Dell \SysMgt\LicenseManager\Dell.DlmUI.exe), that cannot be modified.

If the systems deviate from this, install DLM on the management server and create new console tasks in the **Authoring** pane targeted on **DLM for Dell Server**.

To create a new task:

- 1. Launch OpsMgr console and click Authoring.
- 2. In the **Authoring** pane, right-click **Tasks** under **Management Pack Objects**, and select **Create new**
- 3. In the Task Type screen, select Command line under Console Tasks.
- 4. Select the destination management pack and click Next.
- 5. Enter Task name, Description, and set the Task Target with one of the following:
  - Dell Windows Server (for Agent-based Monitoring)
  - Dell Server (for Agent-free Monitoring)
  - Dell iDRAC7 or iDRAC8 (for DRAC Monitoring)
- 6. Click Next.

The **Command Line** screen is displayed.

7. Enter the path of the application *Dell.DlmUl.exe* (the path where DLM was installed on the management server) in the **Application** field.

For example, C:\Program Files\Dell\SysMgt\LicenseManager\Dell.DlmUI.exe (default DLM path may differ based on the operating system language).

8. Click **Create** to create the task and repeat this procedure for each new DLM task.